## **第32回日本老年歯科医学会学術大会**

## **演題動画作成マニュアル**

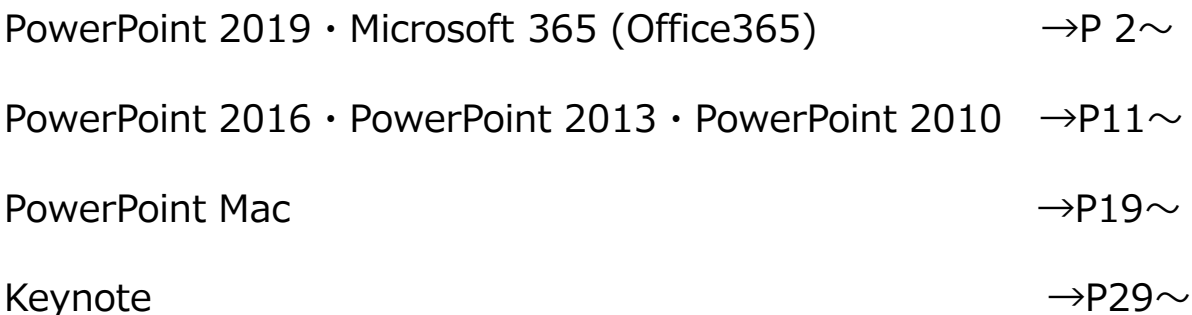

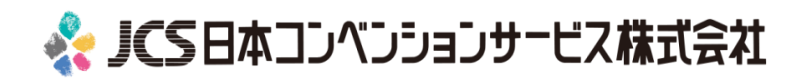

### **第32回日本老年歯科医学会学術大会**

### **演題動画作成マニュアル**

# PowerPoint 2019 Microsoft 365 (Office365)

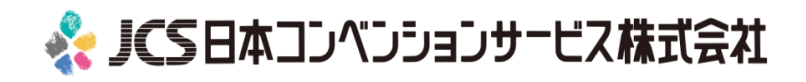

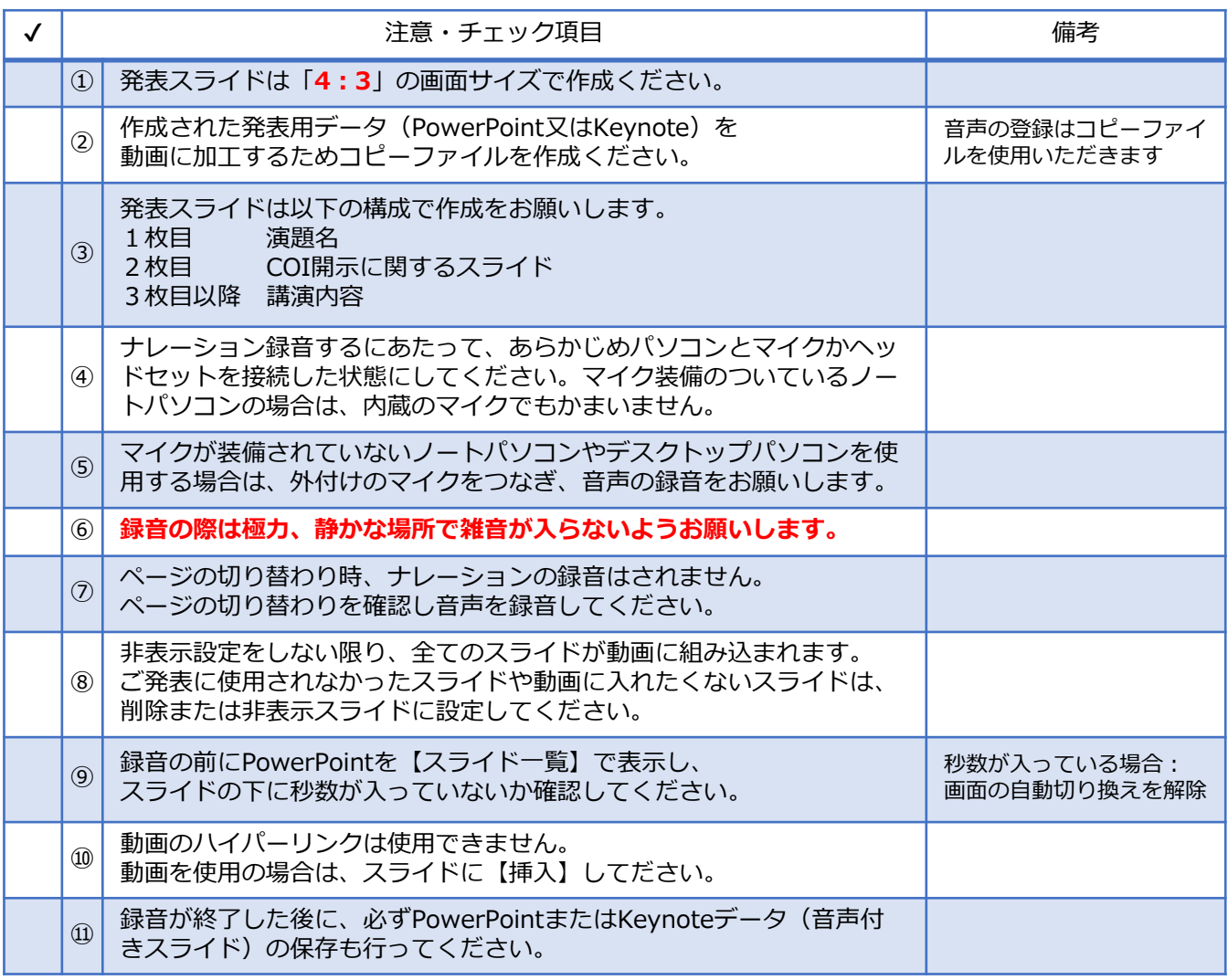

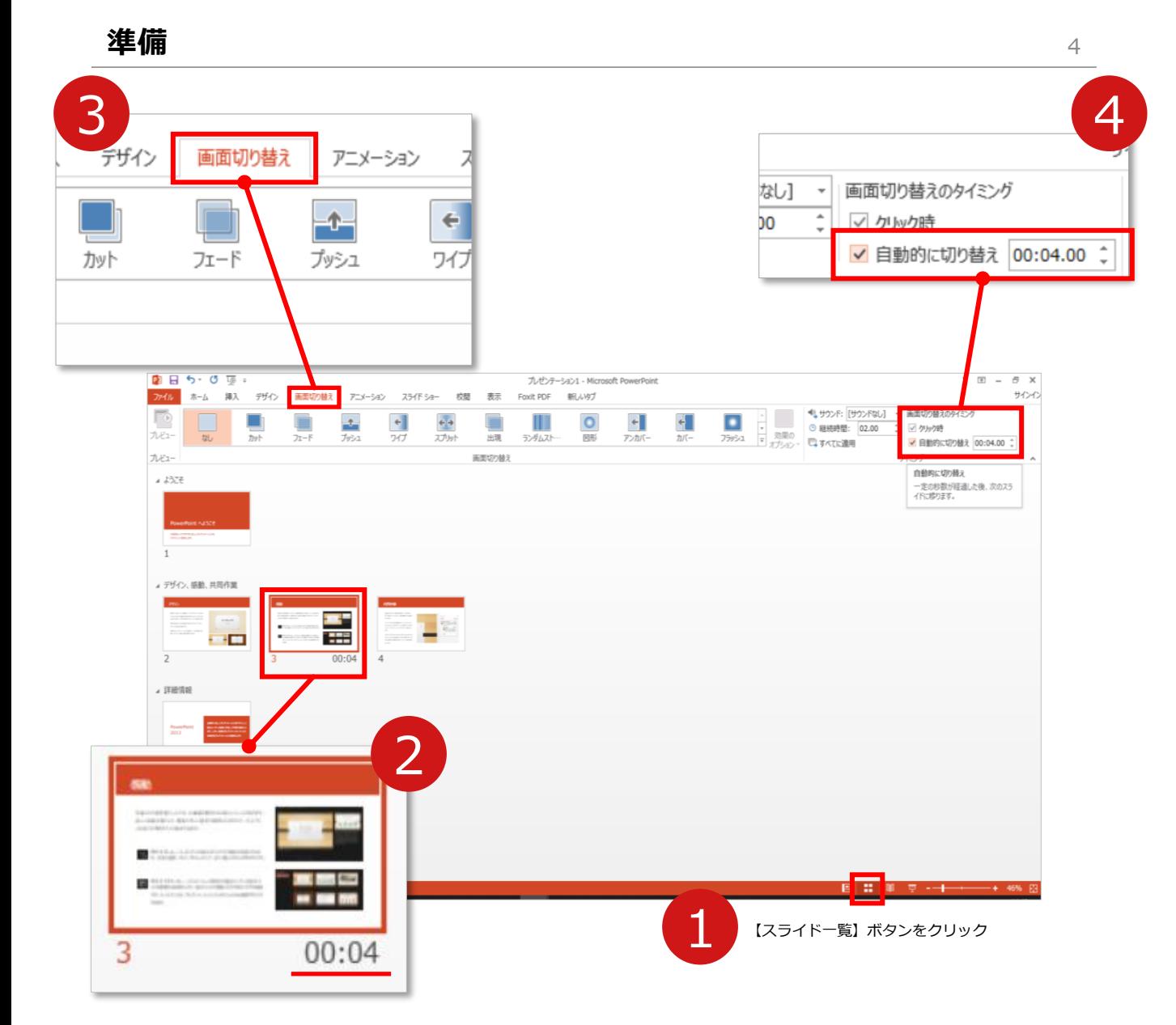

- **1 録音の前にPowerPointを【スライド一覧】で表示します。**
- スライドの下に秒数が入っていないか確認してください。

秒数が入っている場合は…

**3 リボンの【画面の切り替え】**をクリック

4 **【画面の切り替えのタイミング】**→**【自動的に切り替え】**の**チェック** を外してください。

OSやPowerPointのバージョンによって表示が異なる場合がございます。

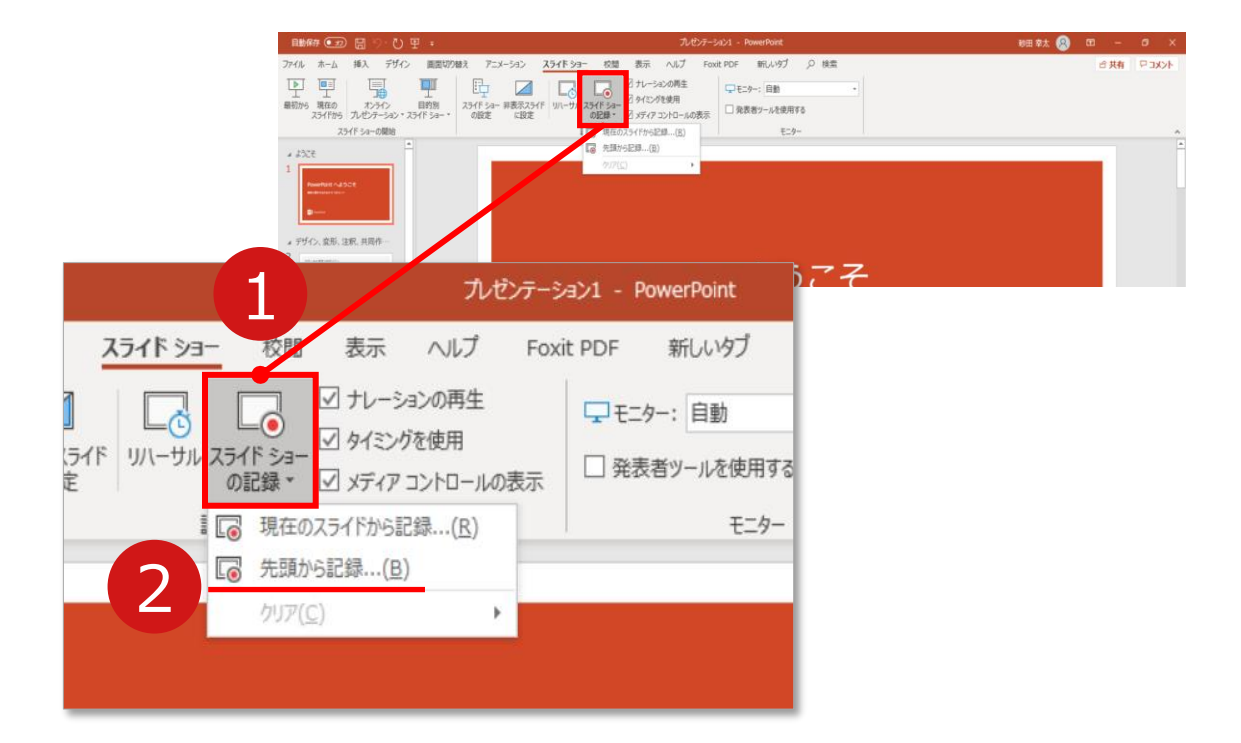

リボンの**【スライドショー】**→**【スライドショーの記録】**をクリック

**【先頭から記録】**を選択したら**記録画面**に進んでください。

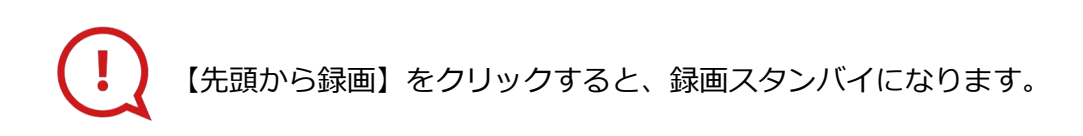

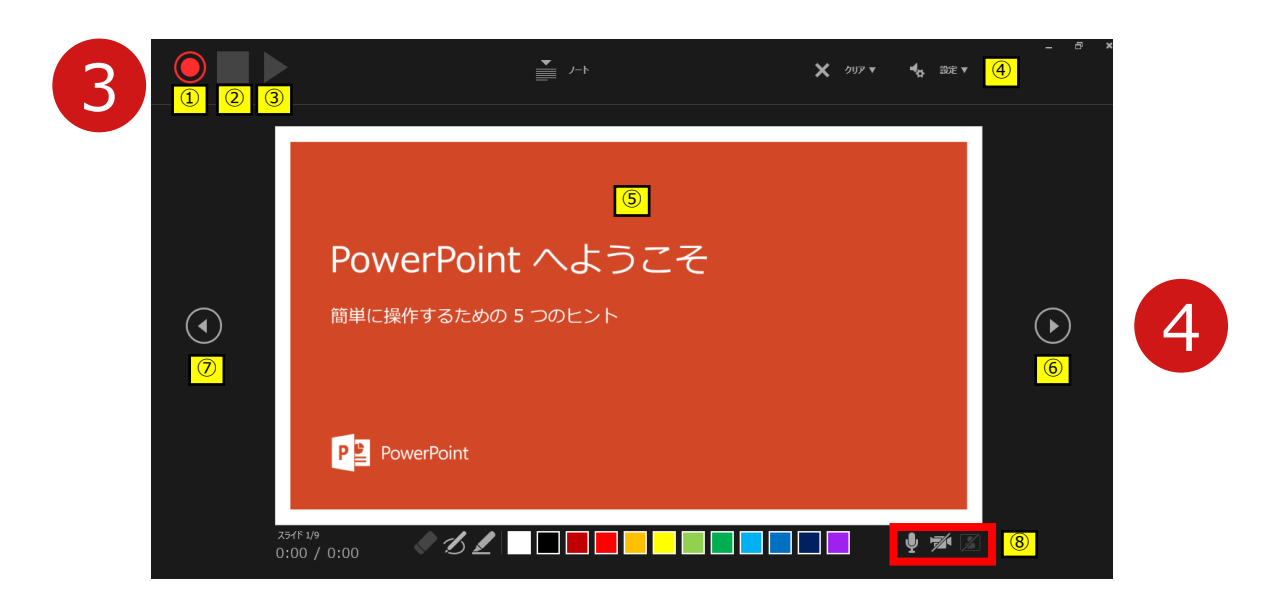

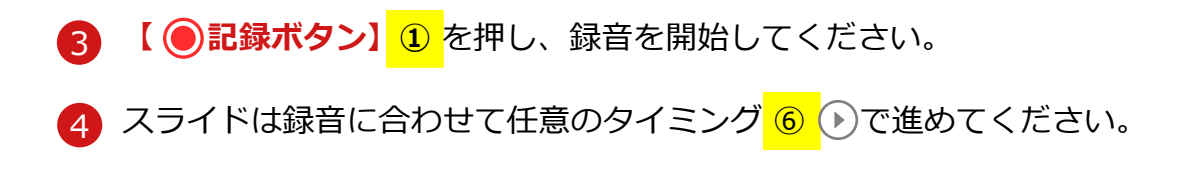

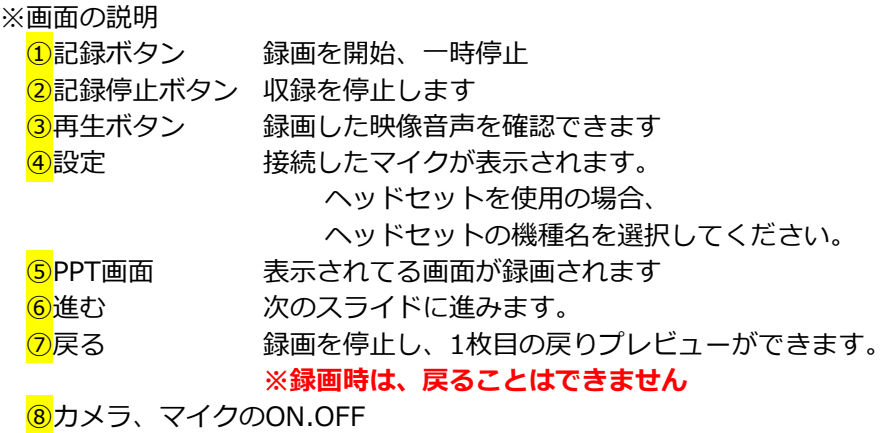

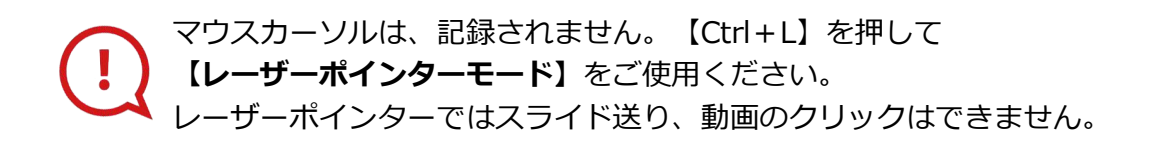

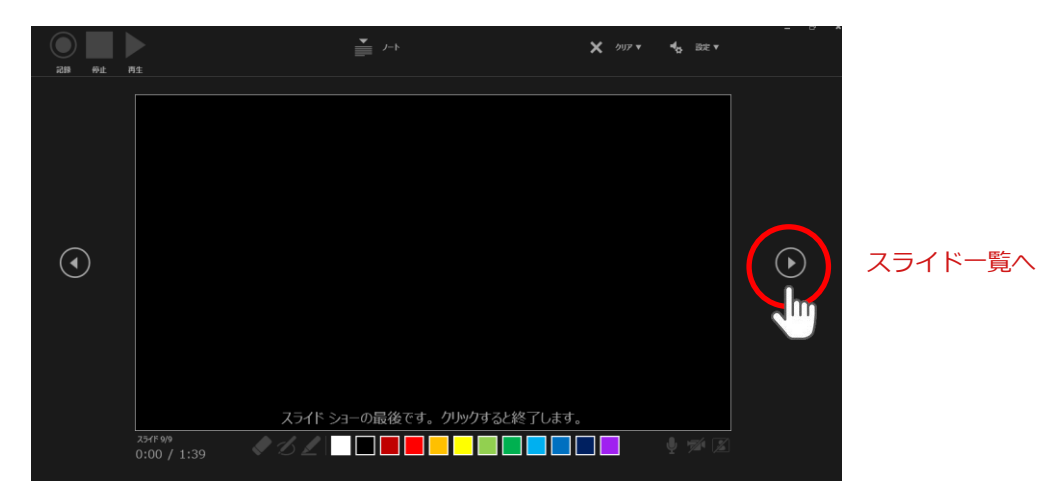

最後まで進めると自動的に録画が停止になり

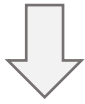

ボタンでもう1枚進めると**スライド一覧**に戻ります。

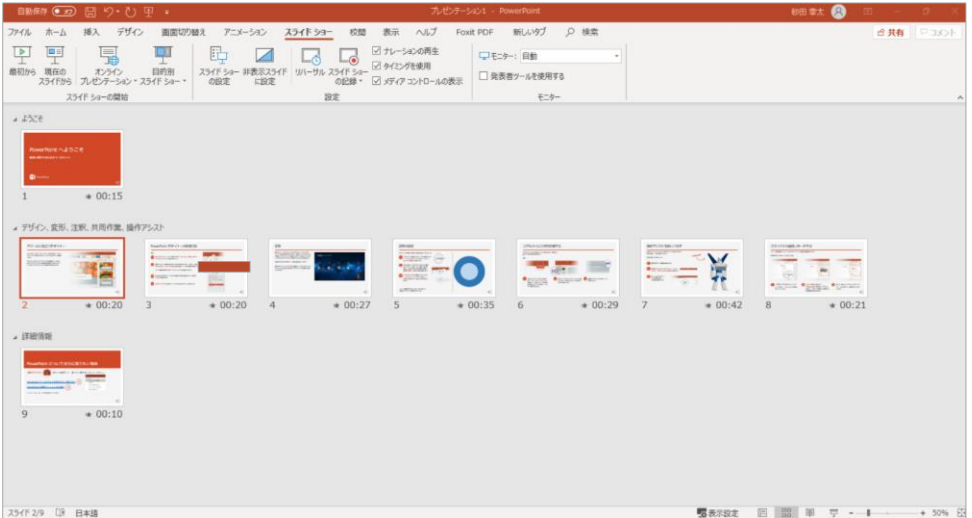

PowerPointファイルを保存してください。 【ファイル名】は**【演題番号\_演者名】**としてください。

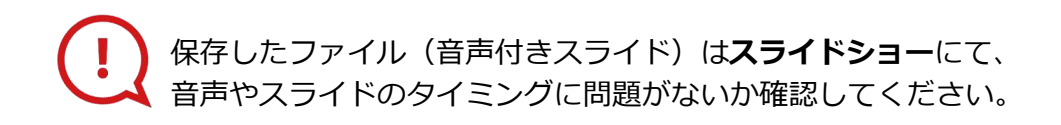

修正したいスライドから記録を始めることができます。

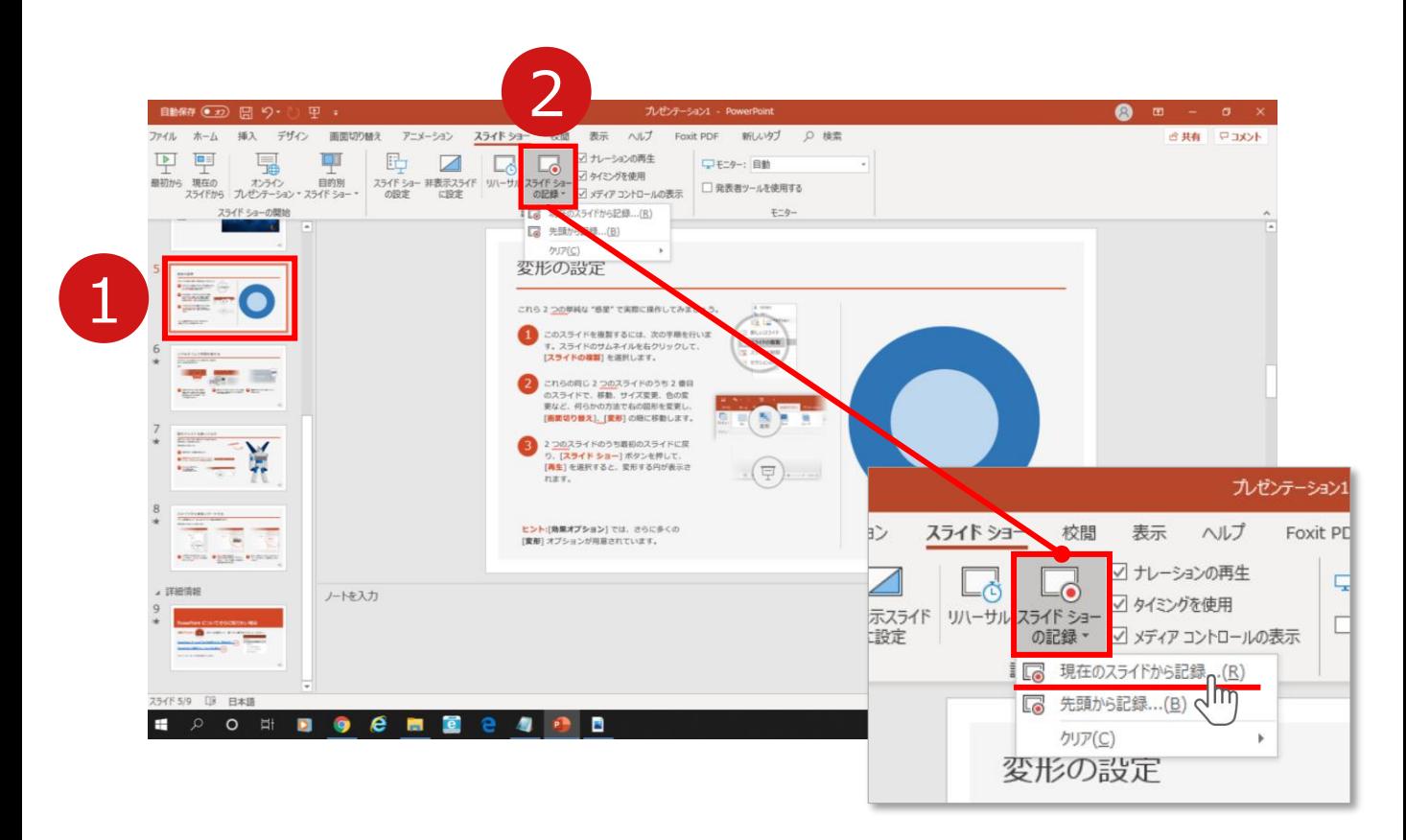

1 修正したいスライドを選択。

### **2 【スライドショーの記録】→【現在のスライドから記録】**を選択し、

記録画面に進んでください。

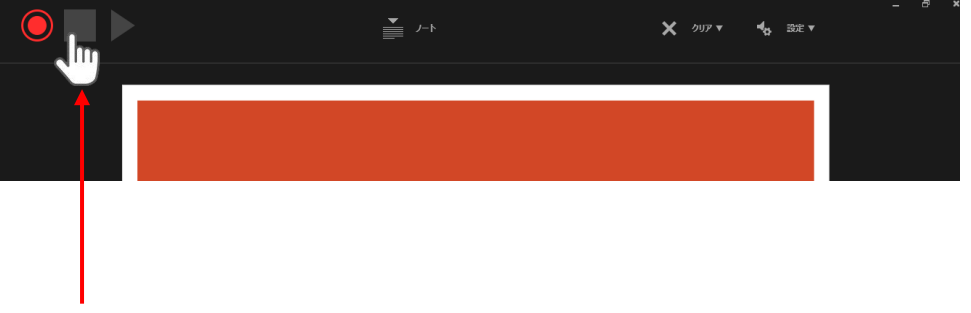

COPYRIGHT © JAPAN CONVENTION SERVICES,INC. ALL RIGHTS RESERVED.

記録を終了するには、停止ボタンを押してください。

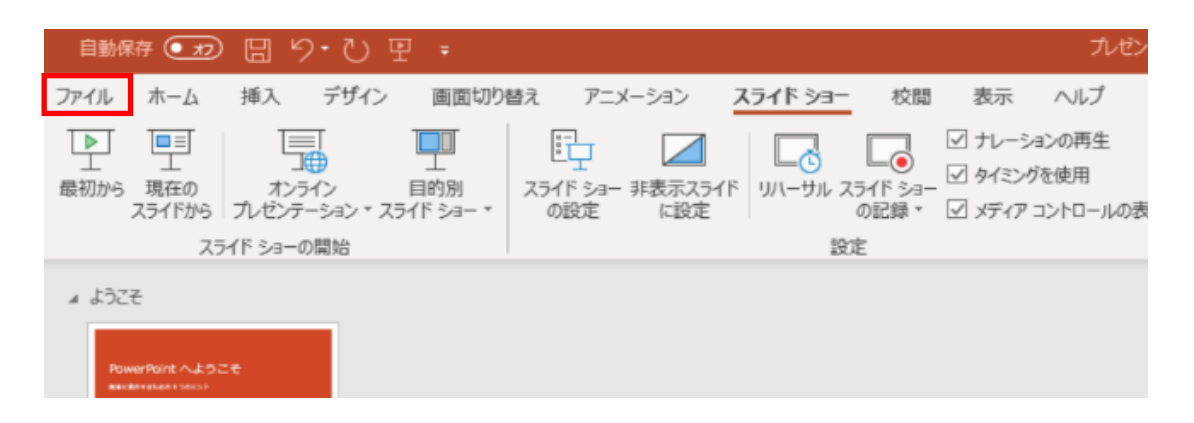

## ファイルメニューの**【ファイル】**→**【エクスポート】**を選択、

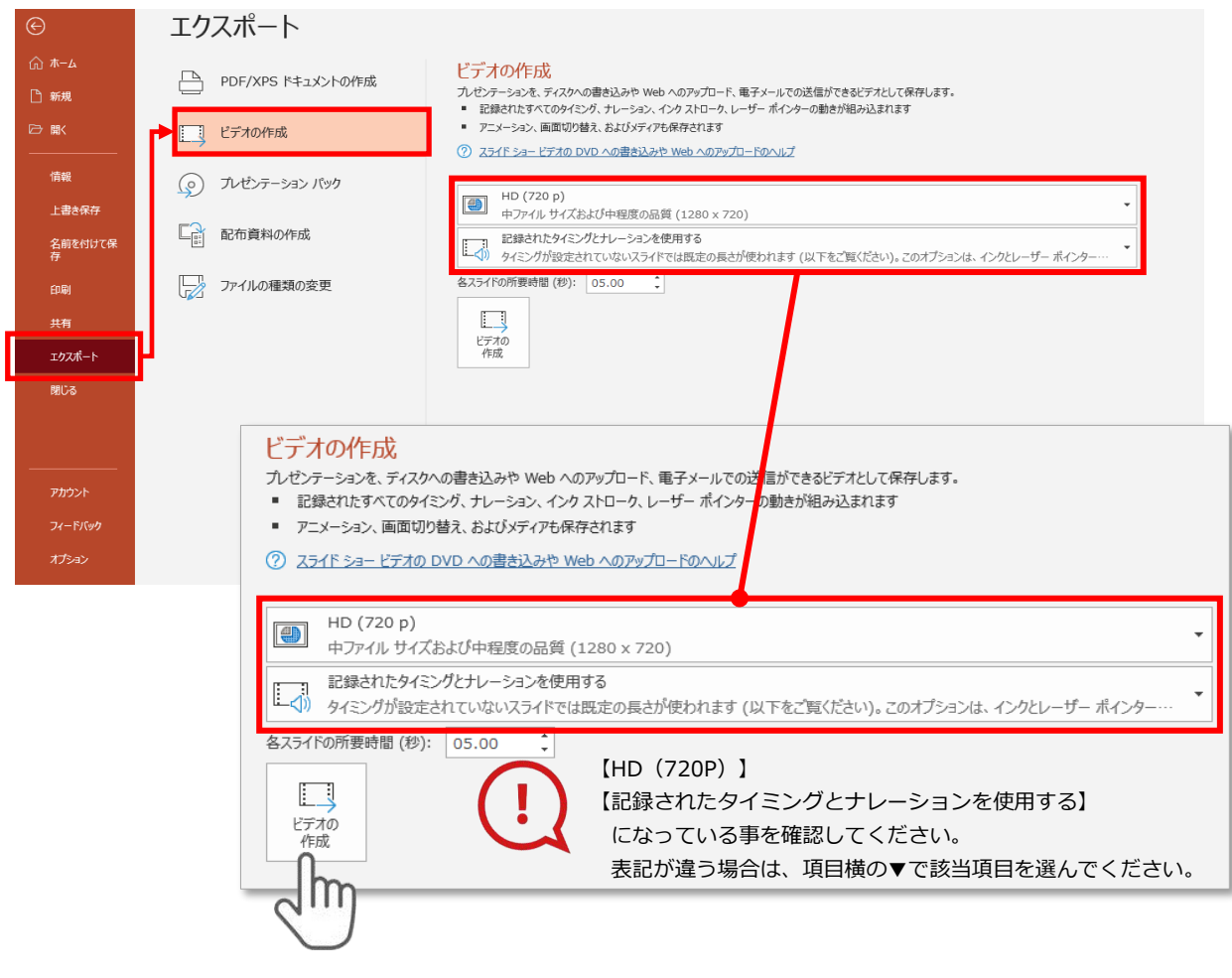

## **【エクスポート】**→**【ビデオの作成】**を選択してください。

のビデオ設定を確認。

確認後、左下にある【**ビデオの作成**】ボタンを $\sqrt[10]{m}$ クリックしてください。

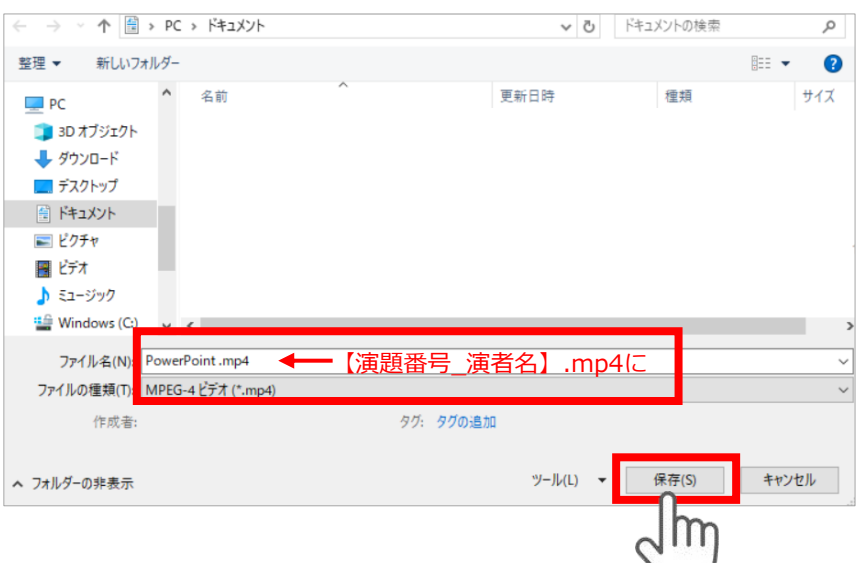

ファイルを任意の場所に保存します。

【ファイル名】は**【演題番号\_演者名】**としてください。 【ファイルの種類】が**【MPEG4ビデオ(.mp4)】**になっていることをご確認ください。

間違いなければ**【保存】**をクリック

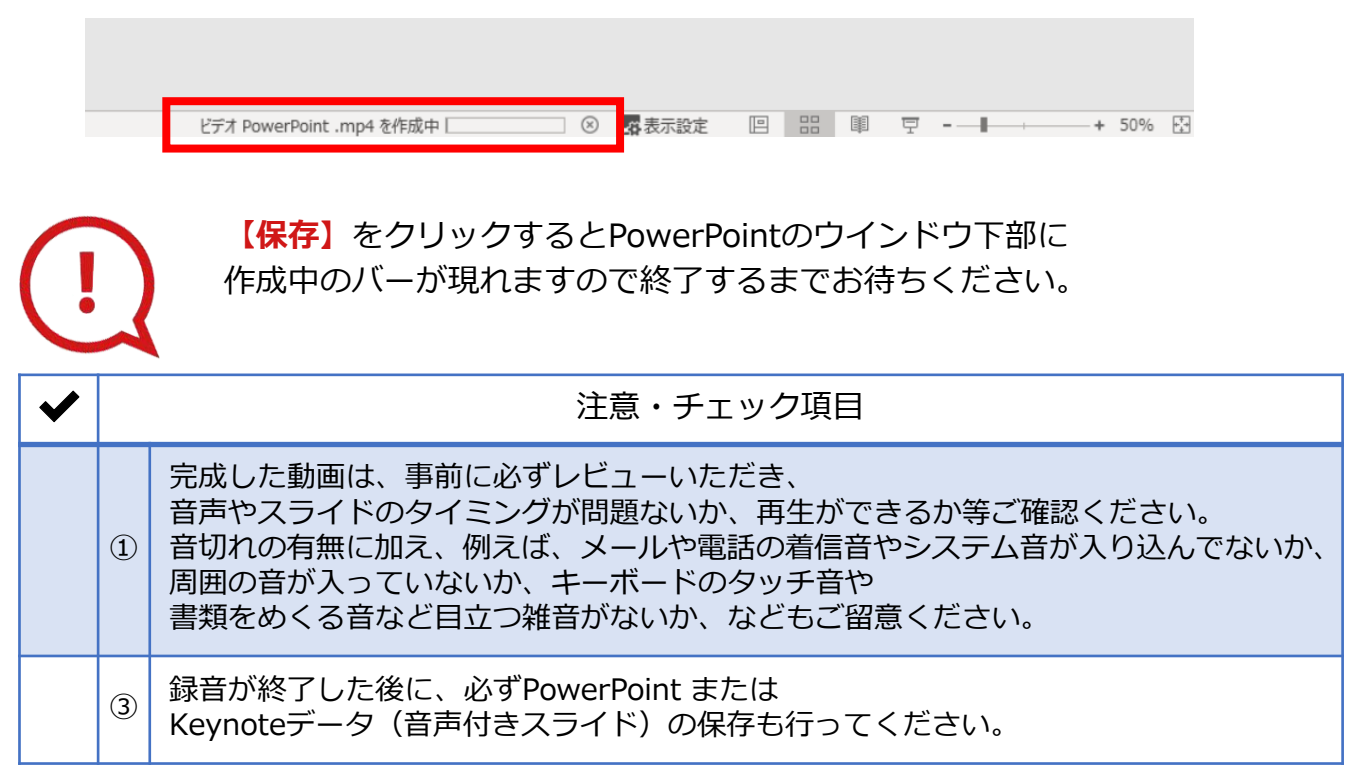

### **第32回日本老年歯科医学会学術大会**

## **演題動画作成マニュアル**

PowerPoint 2016 PowerPoint 2013 PowerPoint 2010

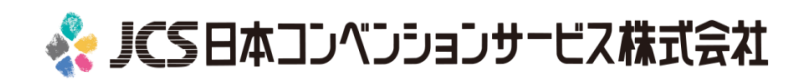

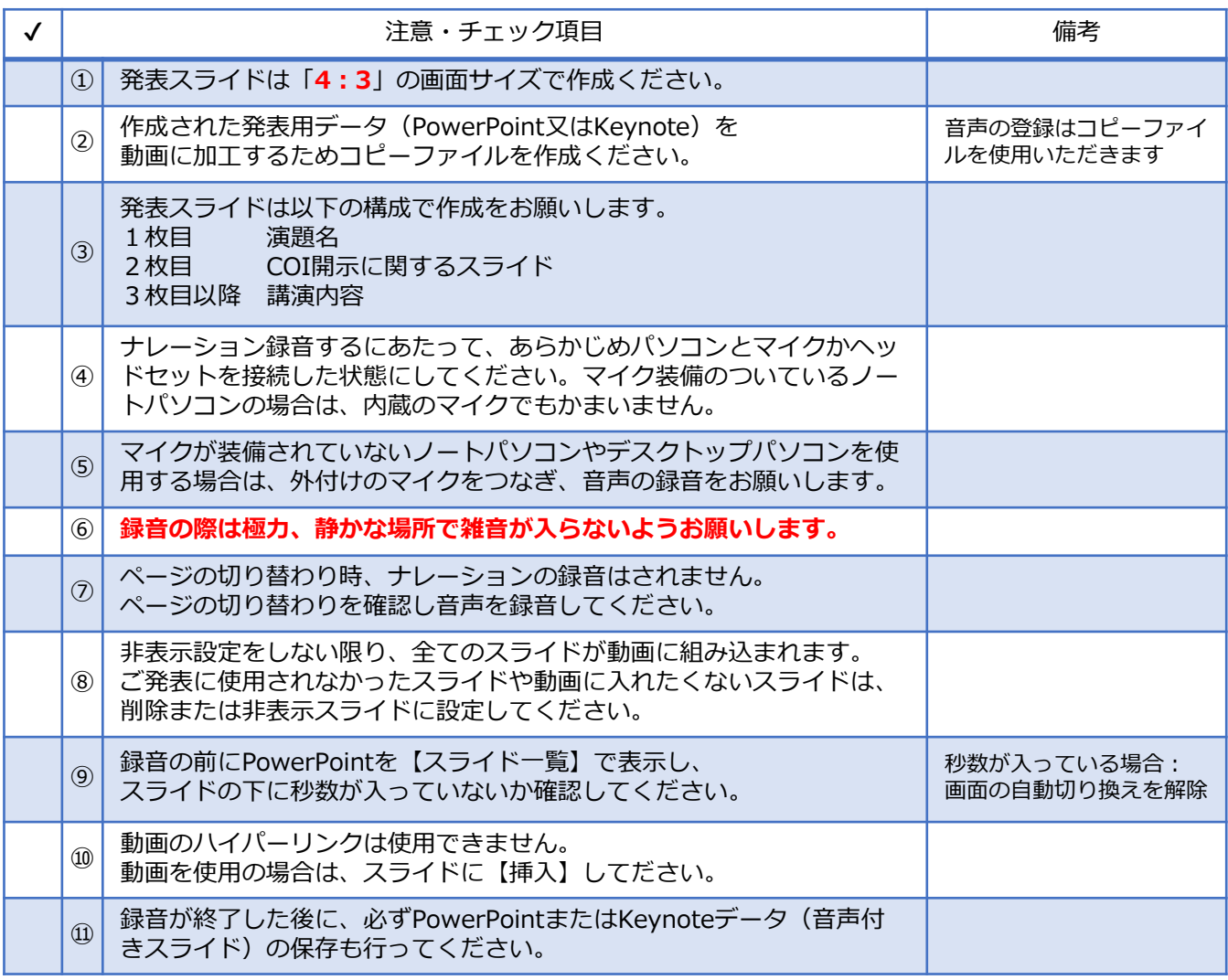

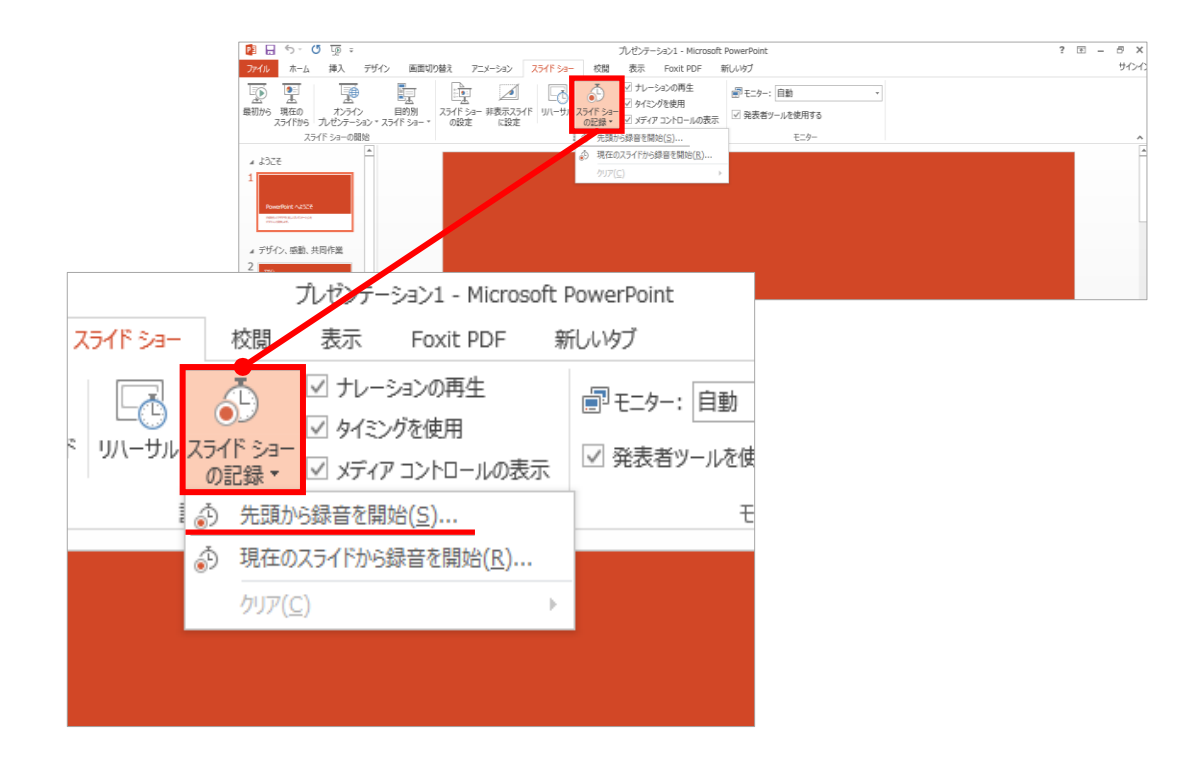

### 1 リボンの【スライドショー】→【スライドショーの記録】をクリック

2 **【先頭から記録】**を選択したら**記録画面**に進んでください。

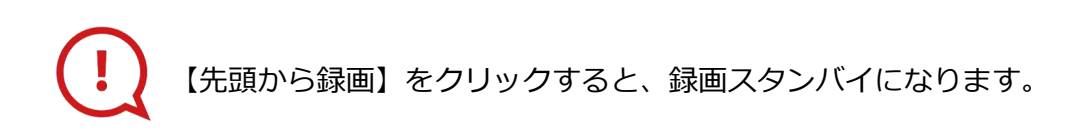

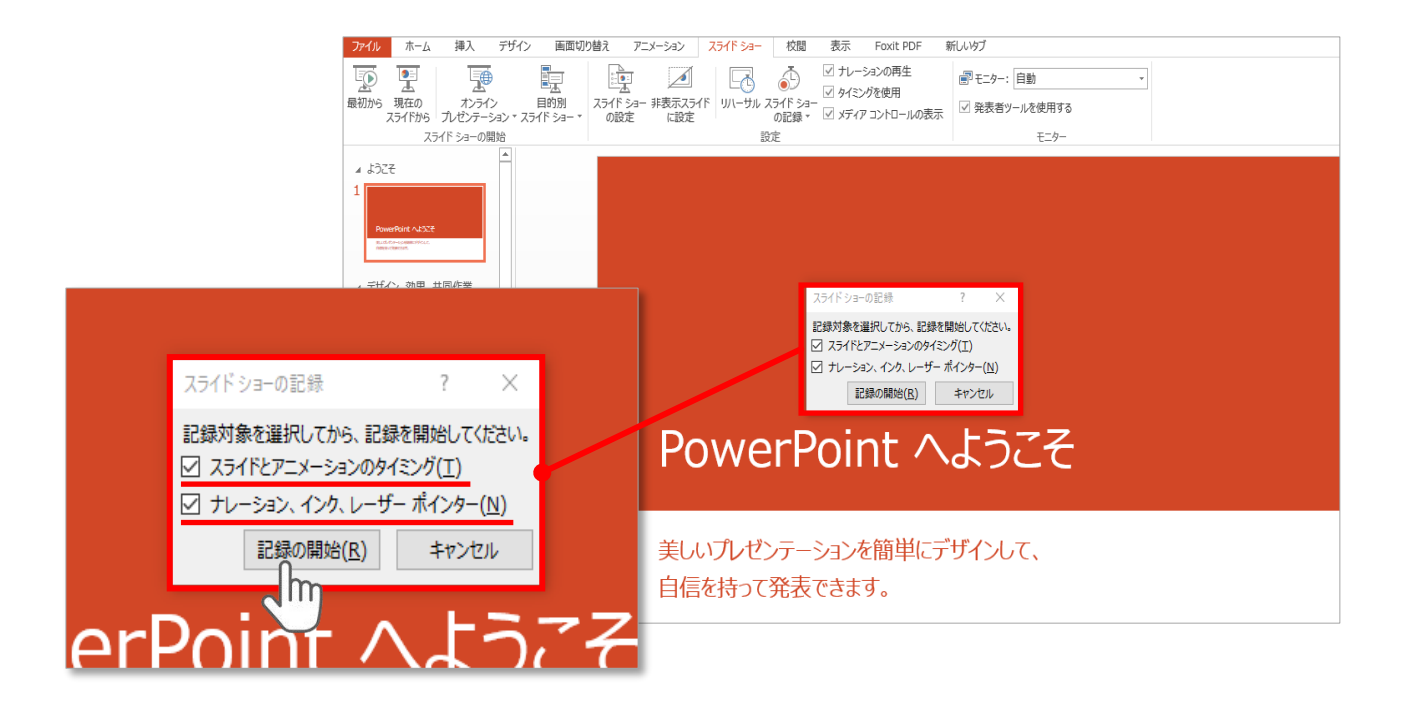

### **【スライドショーとアニメーションのタイミング】 【ナレーションとレーザーポインター 】** にチェックが入っていることを確認し、**【記録の開始】**をクリックしてください。

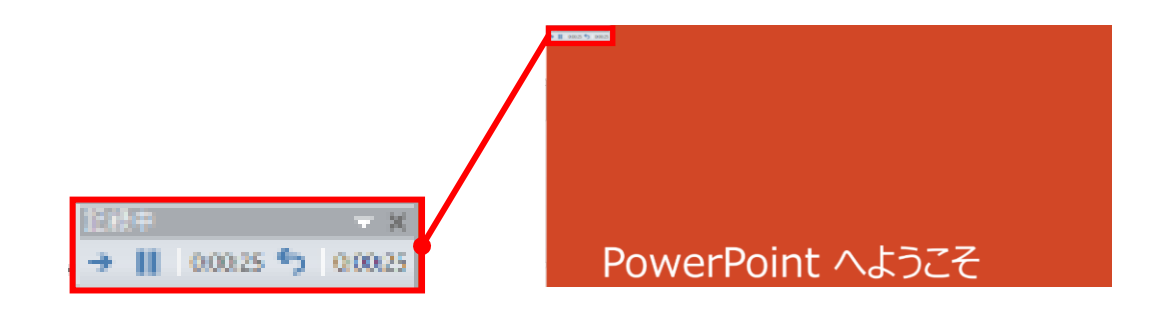

録音中は、スライド左上に**【記録中】**と表記されます。 記録中となっている事を確認してください。

マウスカーソルは、記録されません。【Ctrl+L】を押して **【レーザーポインターモード】**をご使用ください。 レーザーポインターではスライド送り、動画のクリックはできません。

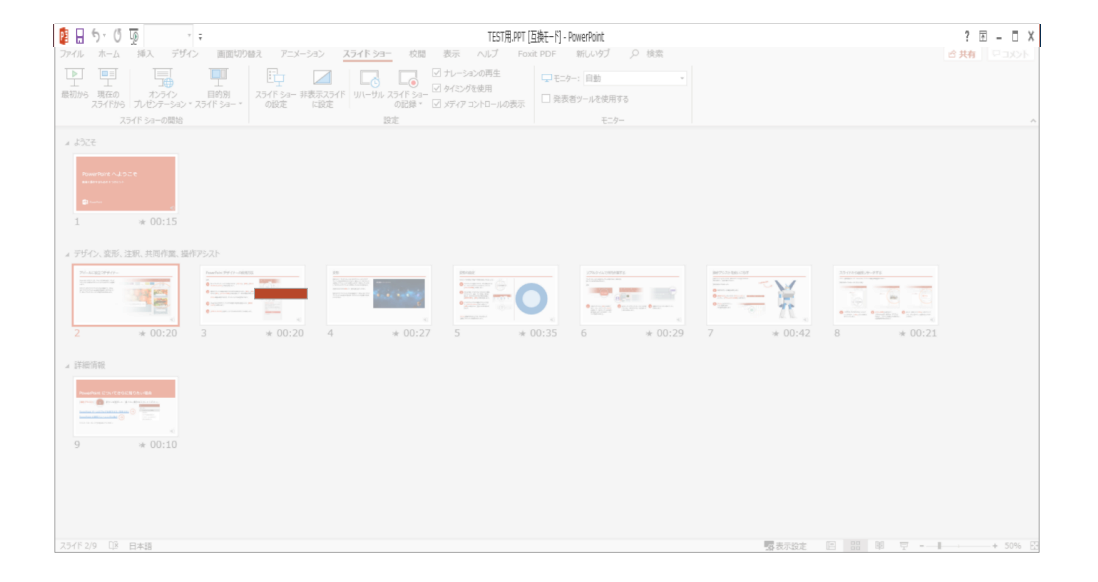

## PowerPointファイルを保存してください。 【ファイル名】は**【演題番号\_演者名】**としてください。

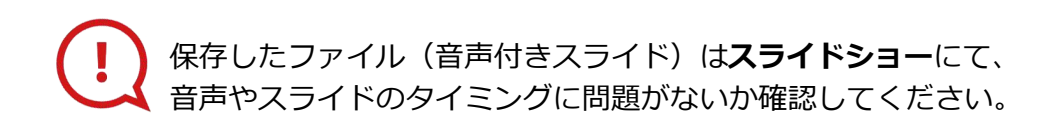

#### PowerPoint 2013での変換

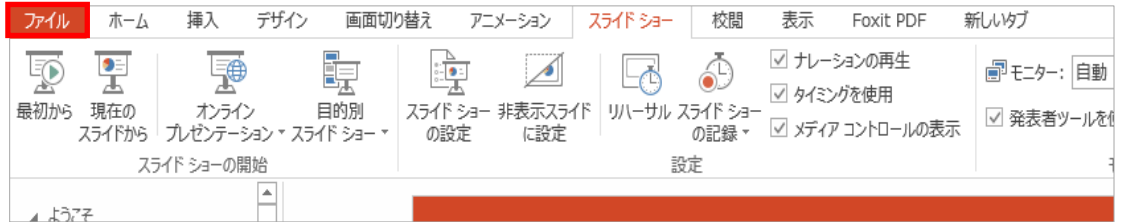

### ファイルメニューの**【ファイル】→【エクスポート】**を選択、

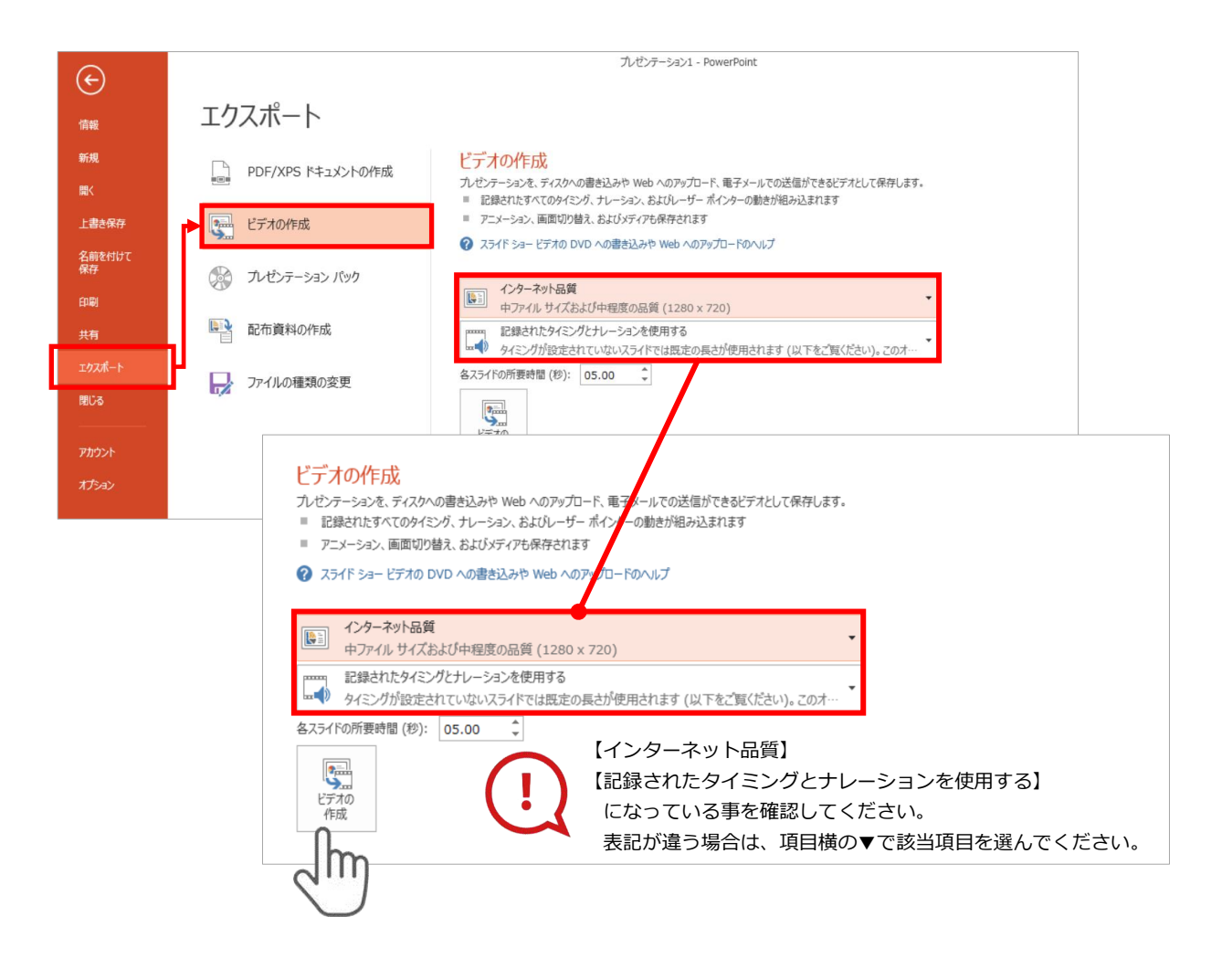

### **【エクスポート】**→**【ビデオの作成】**を選択してください。

のビデオ設定を確認。

確認後、左下にある【**ビデオの作成**】ボタンを $\sqrt[10]{\mathsf{m}}}$ クリックしてください。

#### PowerPoint 2010での変換

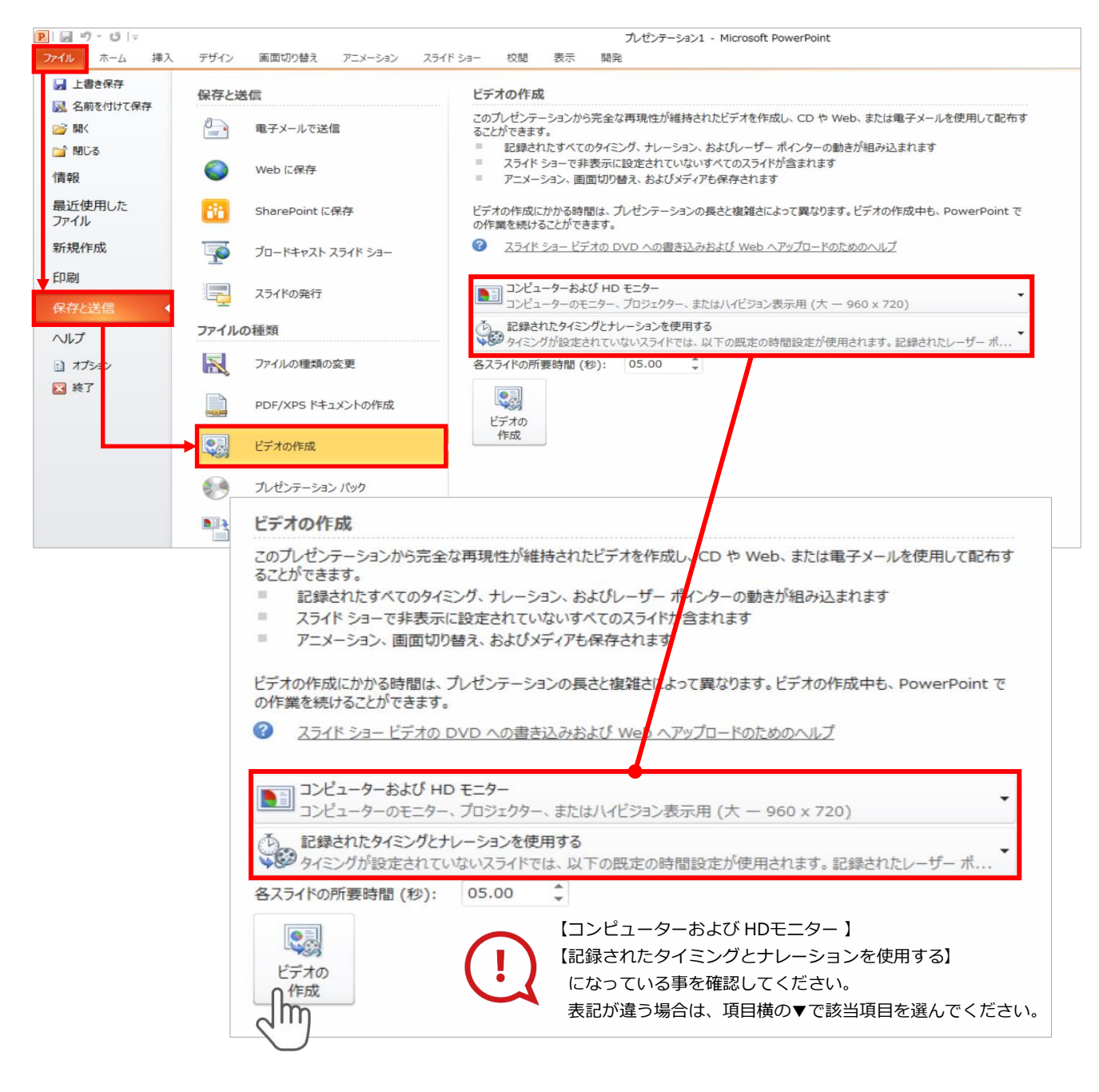

ファイルメニューの**【ファイル】→【保存を送信】**を選択、

**【エクスポート】**→**【ビデオの作成】**を選択してください。

のビデオ設定を確認。

**確認後、左下にある【ビデオの作成】**ボタンを√<sup>||m</sup>クリックしてください。

動画ファイルを任意の場所に保存します。 【ファイル名】は**【演題番号\_演者名】**としてください。

### **PowerPoint 2013**

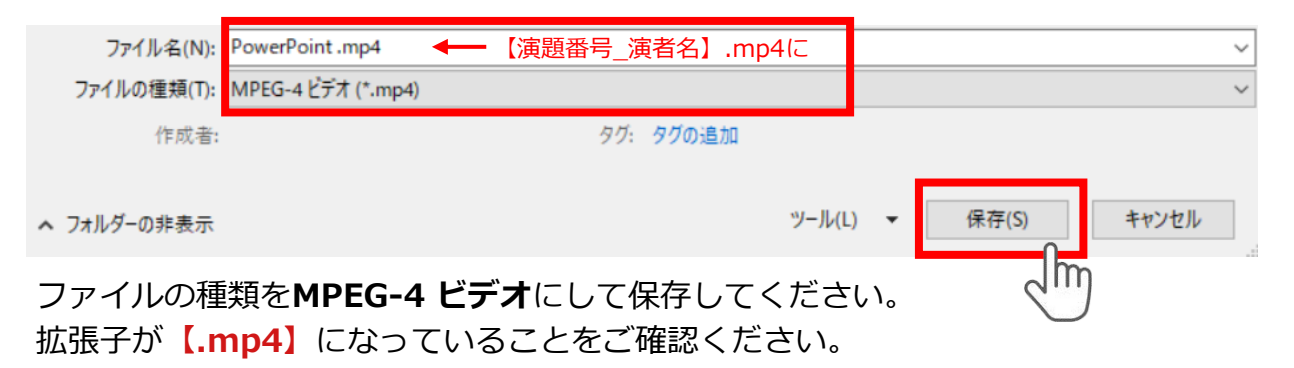

### **PowerPoint 2010**

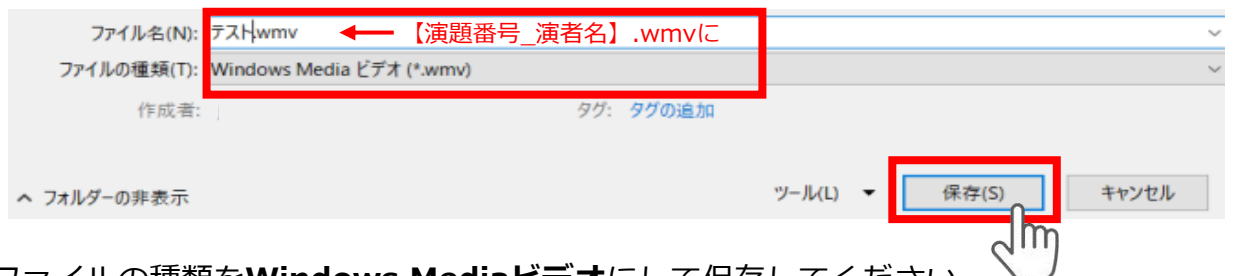

ファイルの種類を**Windows Mediaビデオ**にして保存してください。 拡張子が**【.wmv】**になっていることをご確認ください。

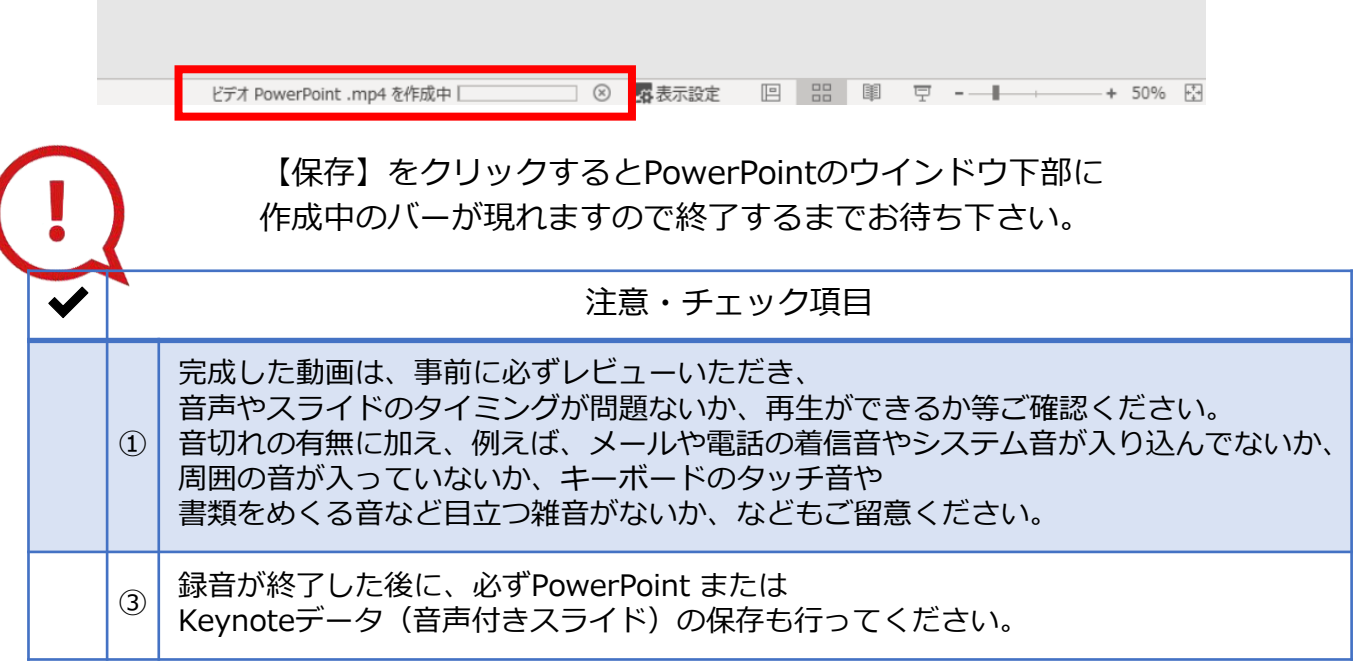

### **第32回日本老年歯科医学会学術大会**

### **演題動画作成マニュアル**

PowerPoint Mac

※ PowerPoint 2016 for Macは、動画変換・保存をサポートしていません。 2016 for Macをご利用の場合は、Keynoteで開いて動画変換いただくか その他のバージョンのPowerPoint(2011、2019又はOffice365)で変換作業ください。

※ マウスカーソル・レーザーポインターモードはご使用できません。

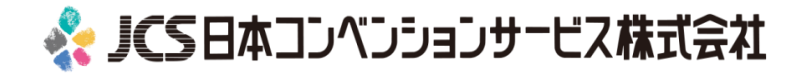

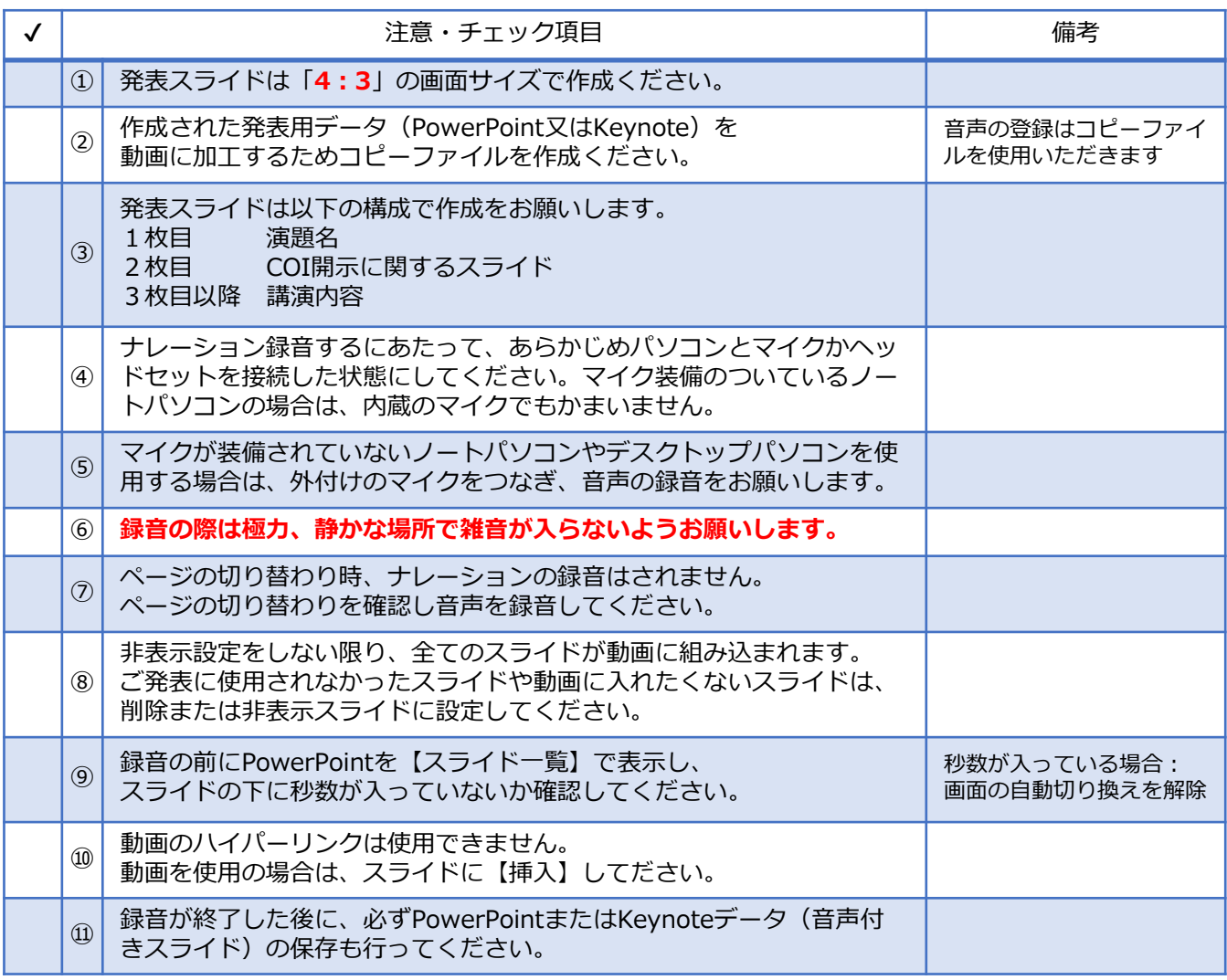

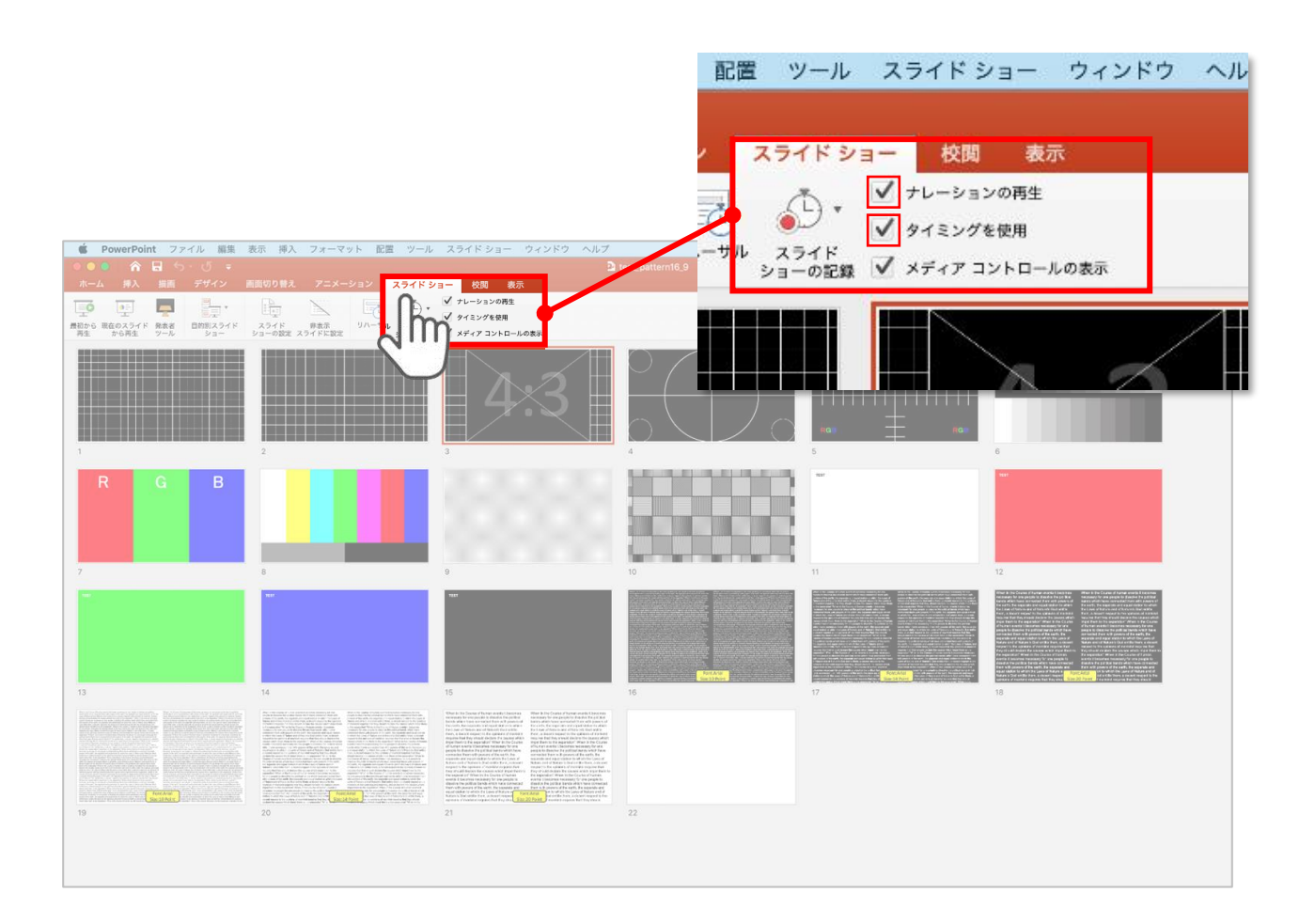

リボンの【スライドショー】タブをクリックしてください。

**【ナレーションの再生】 【タイミングの使用】**

にチェックが入っていることを確認してください。

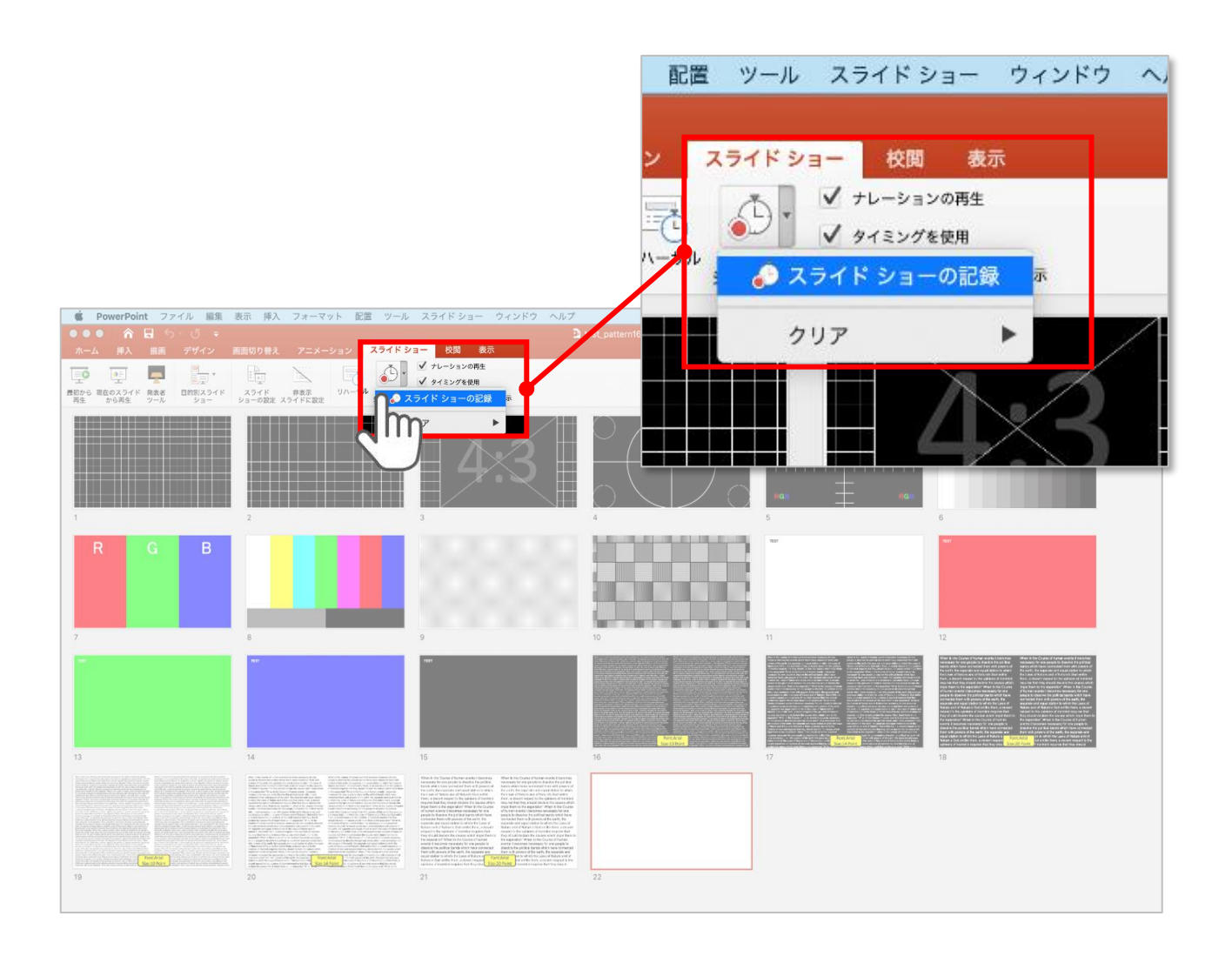

【スライドショーの記録】を選択して

**ナレーションの録音、スライドの記録**を開始してください。

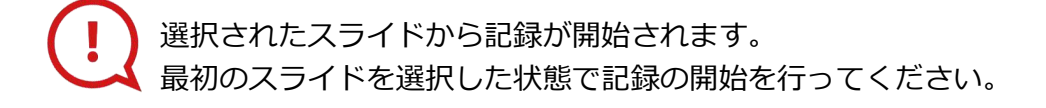

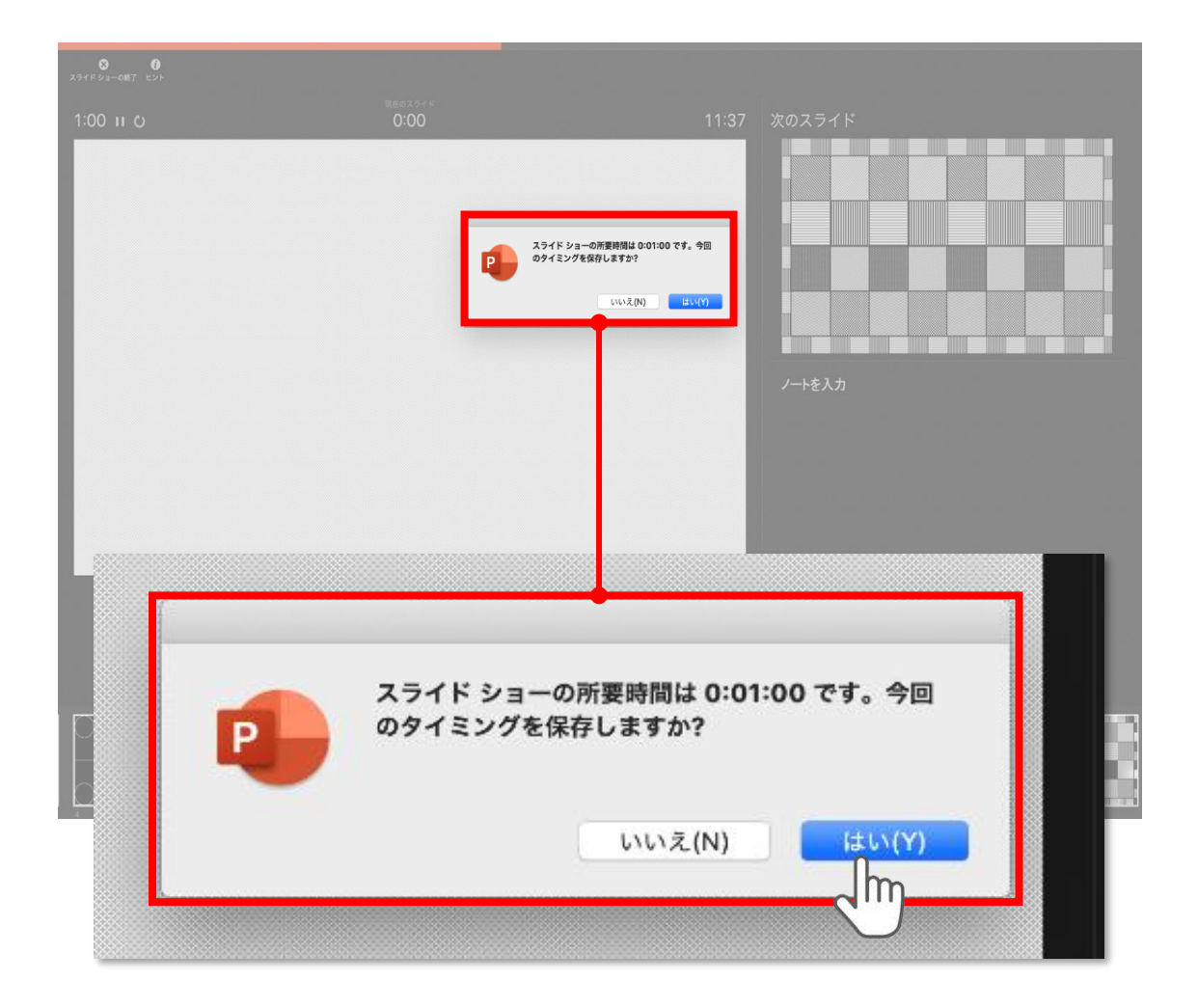

スライドショーを終了すると

**【タイミングを保存しますか?**のポップアップが表示されますので

**【はい】**をクリックして保存してください。

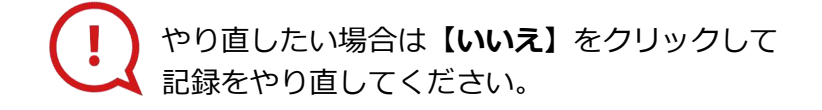

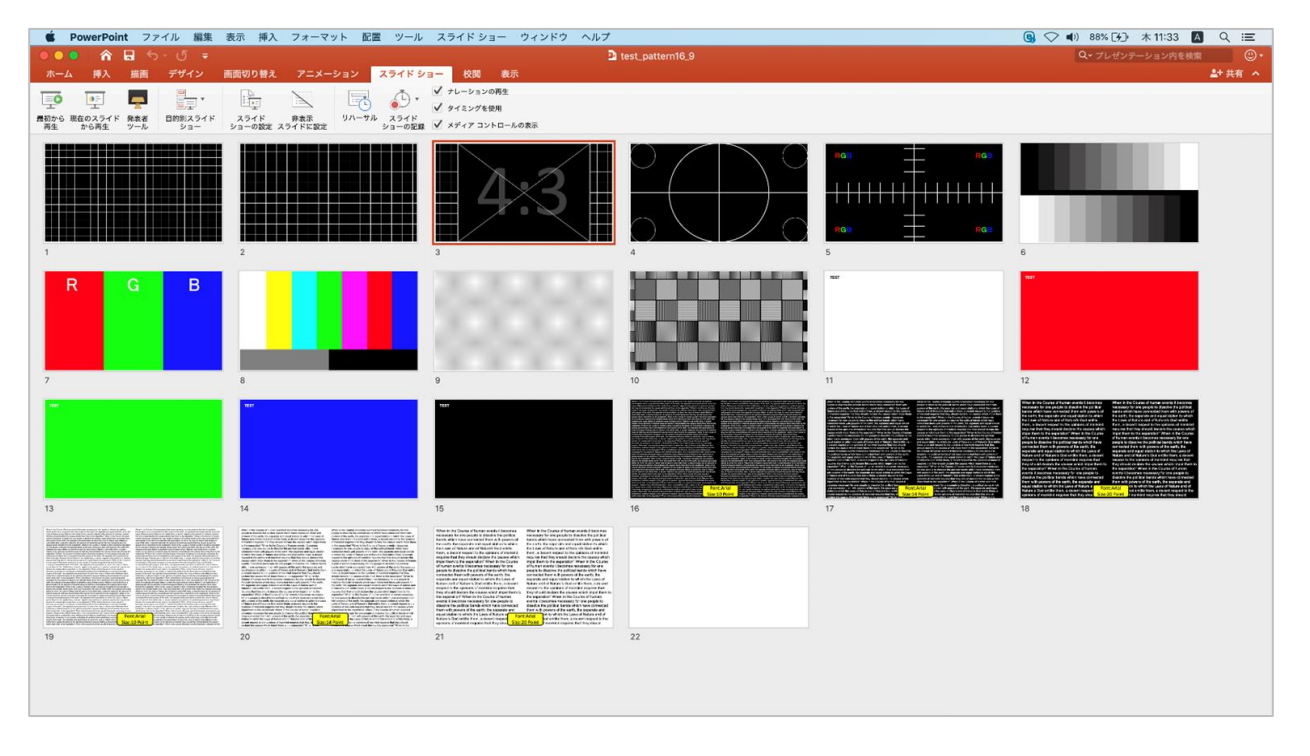

タイミングの保存が完了すると記録前の画面に戻ります。

記録が終了したら PowerPointファイルを保存してください。

【ファイル名】は**【演題番号\_演者名】**としてください。

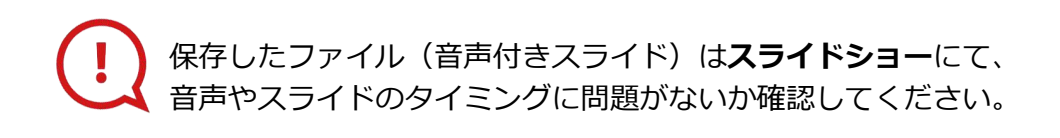

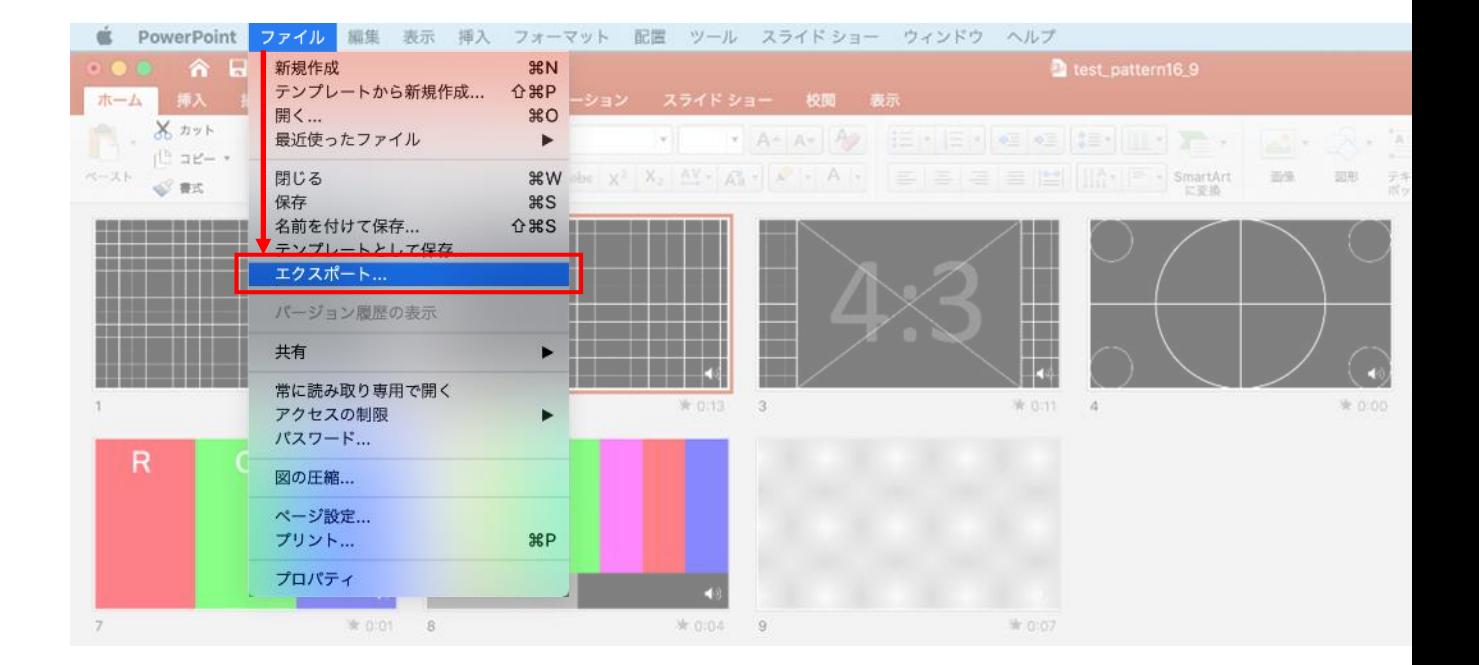

ファイルメニューの

**【ファイル】→【エクスポート】**を選択してください。

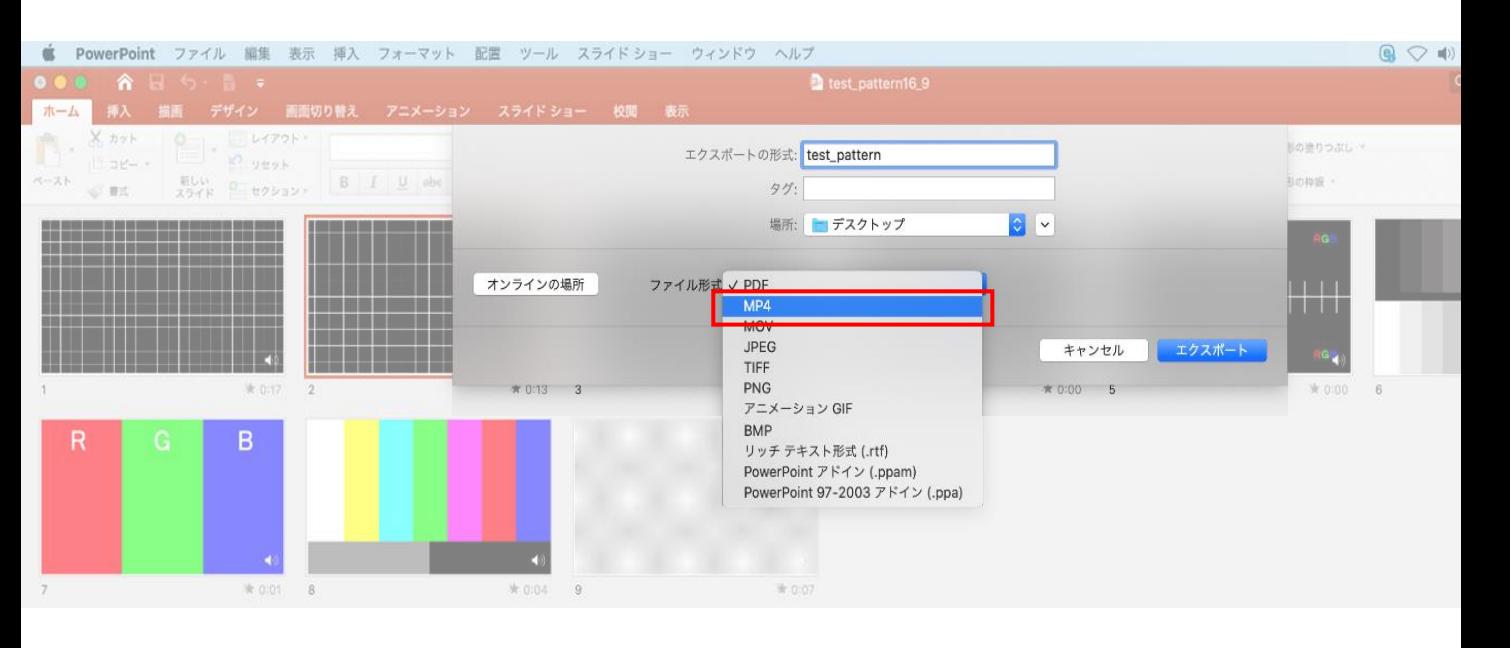

上から下りてくるウインドウの 【ファイル形式】を**【MP4】**に設定してください。

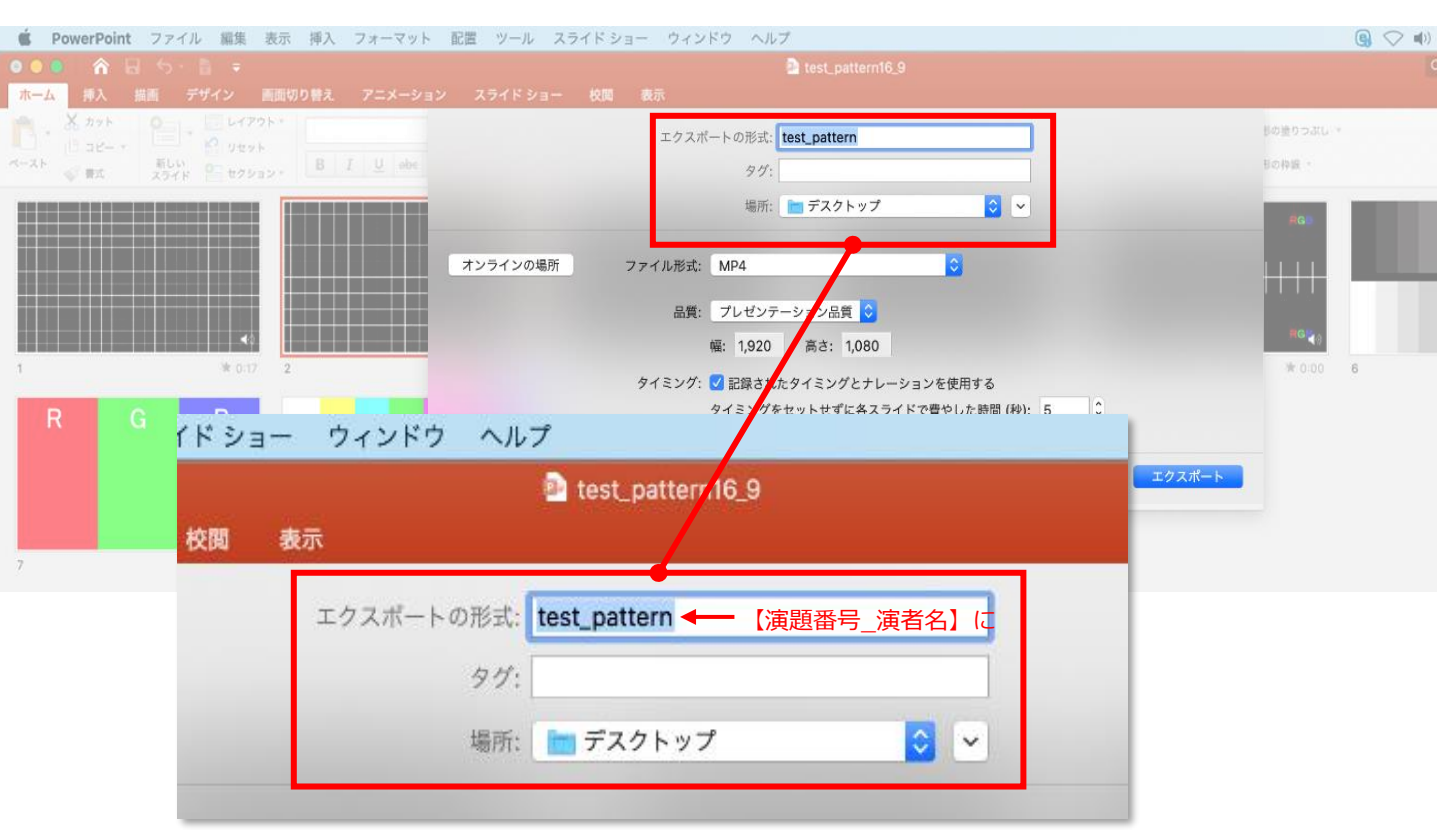

### 【エクスポートの形式】を**【演題番号\_演者名】**としてください。 【場所】は任意の場所で構いません。

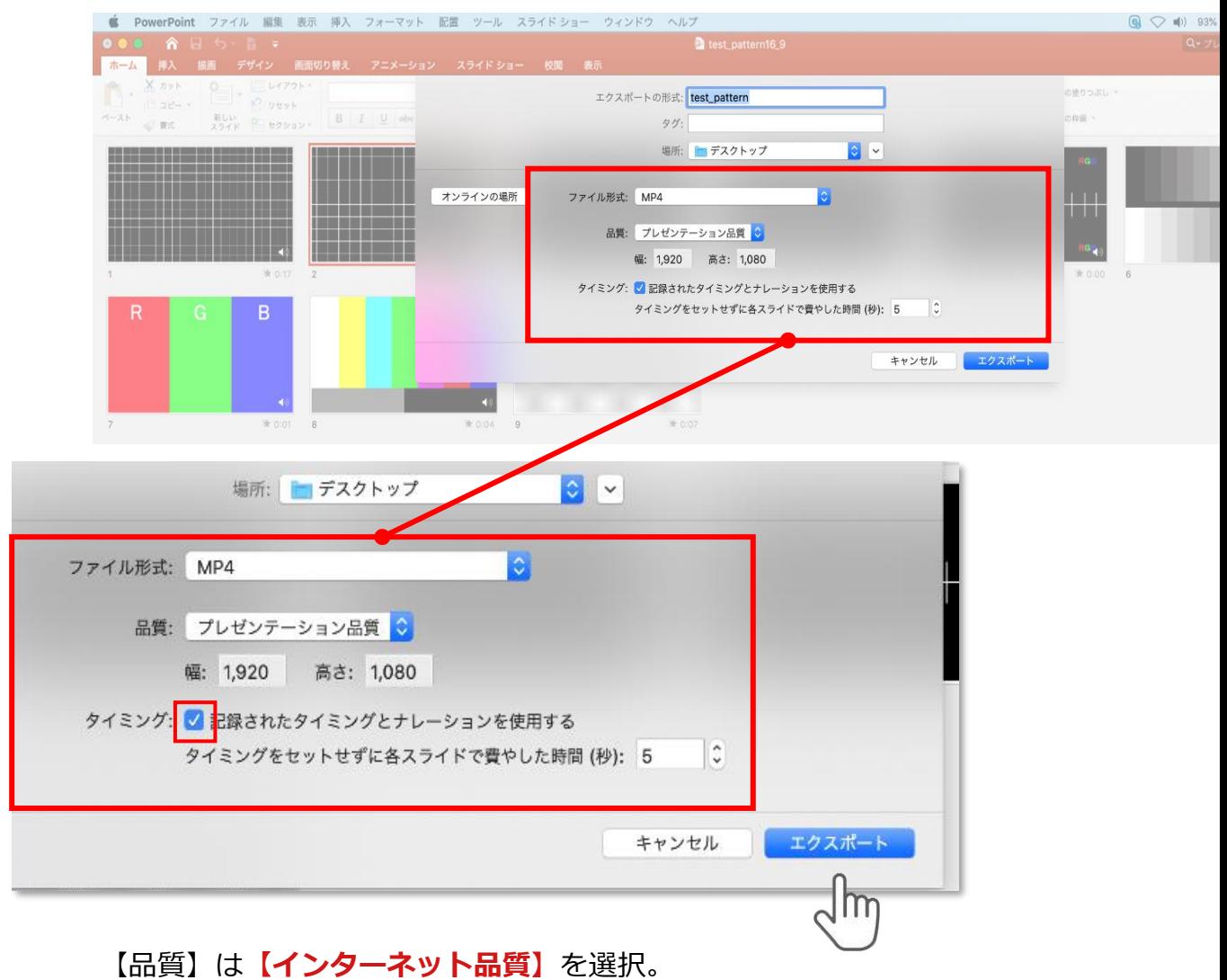

# **【記録されたタイミングとナレーションを使用する】**に

チェックが入っていることを確認してください。

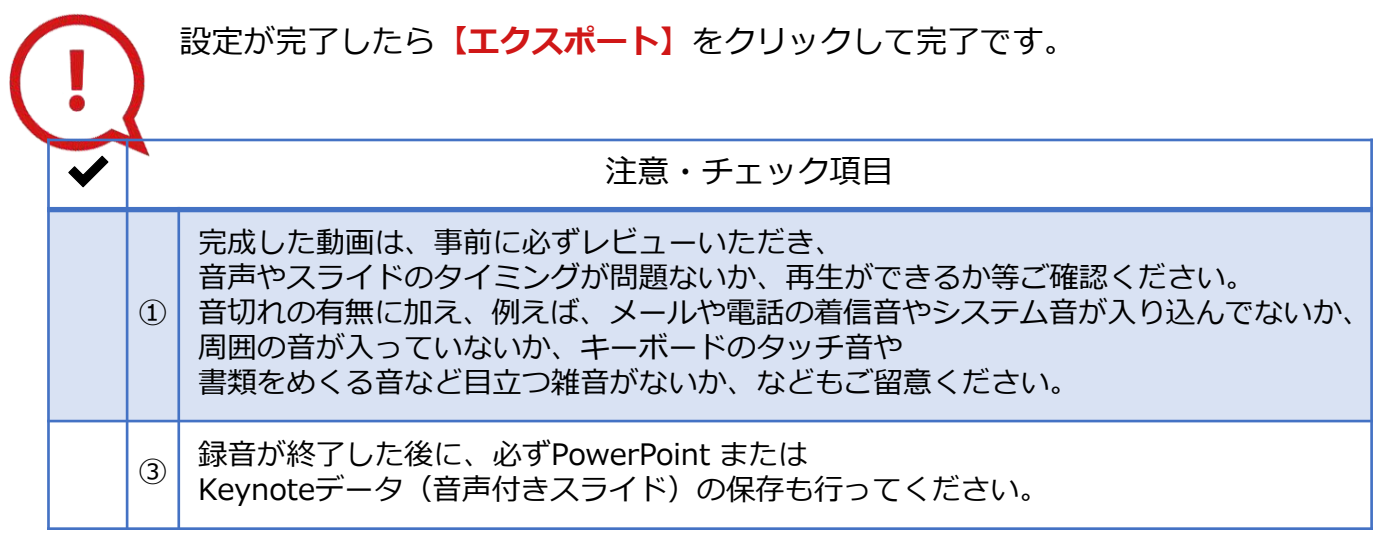

27

**◆ MAC OS ※音声の録音できない場合**

**下記の設定を確認ください。**

【システム環境】→【セキュリティとプライバシー】を選択し、 【プライバシー】の項目で【マイク】を選択してください。 画面右に出る項目の【PowerPoint】または【Keynote】に ☑チェックが入っているかご確認ください。

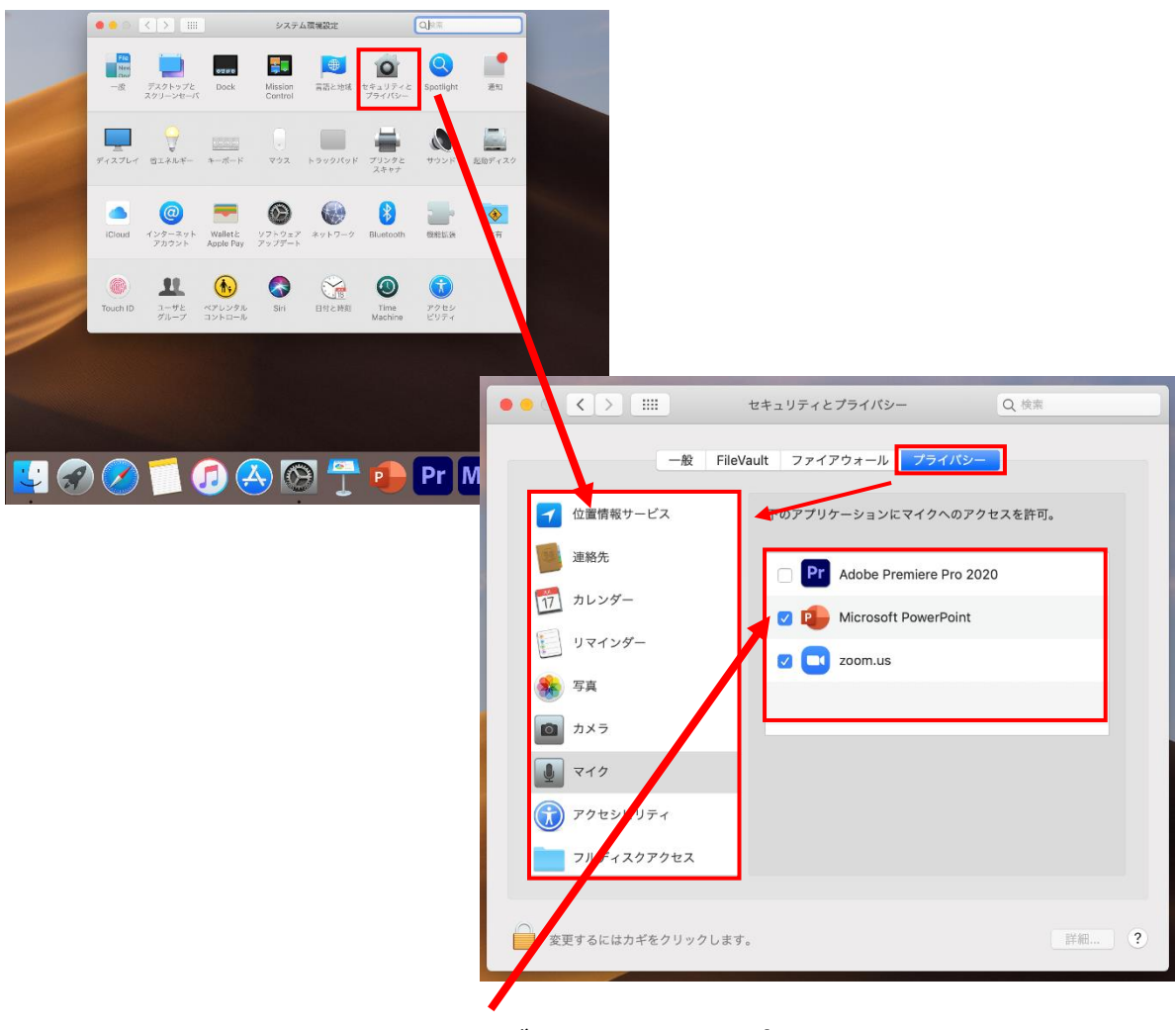

チェックが入っていない場合、 音が入りませんので、 ☑チェックを入れてください。

## **第32回日本老年歯科医学会学術大会**

## **演題動画作成マニュアル**

Keynote

※ Keynoteではマウスカーソル・レーザーポインターモードはご使用できません。

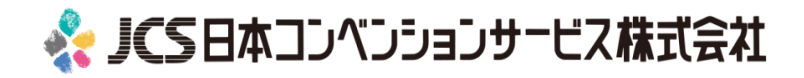

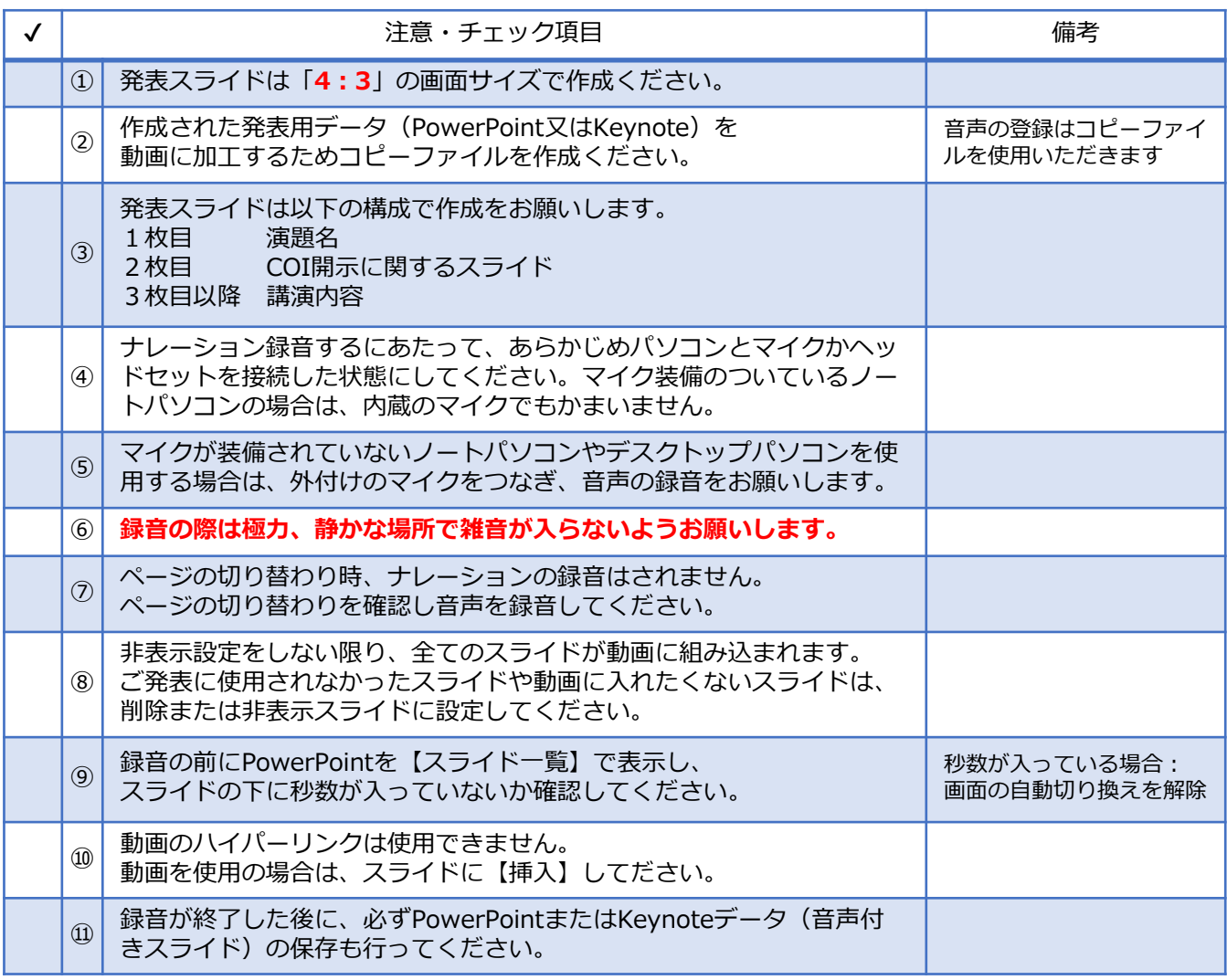

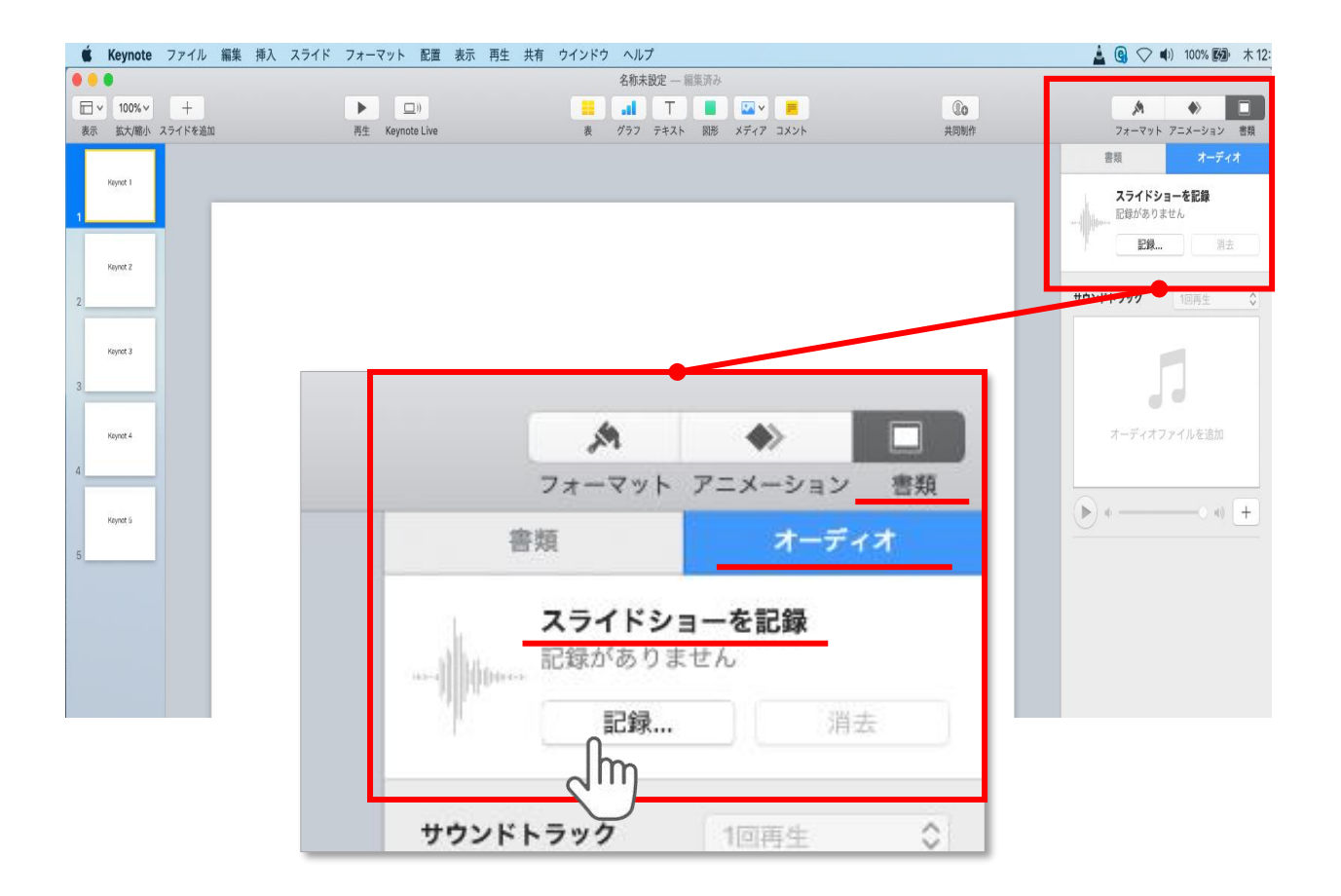

ウインドウ右上部の**【書類】**ボタンをクリック。

**【オーディオ】**を選択し、 スライドショーを記録の**【記録】**ボタンをクリックすると 録音画面に切り替ります。

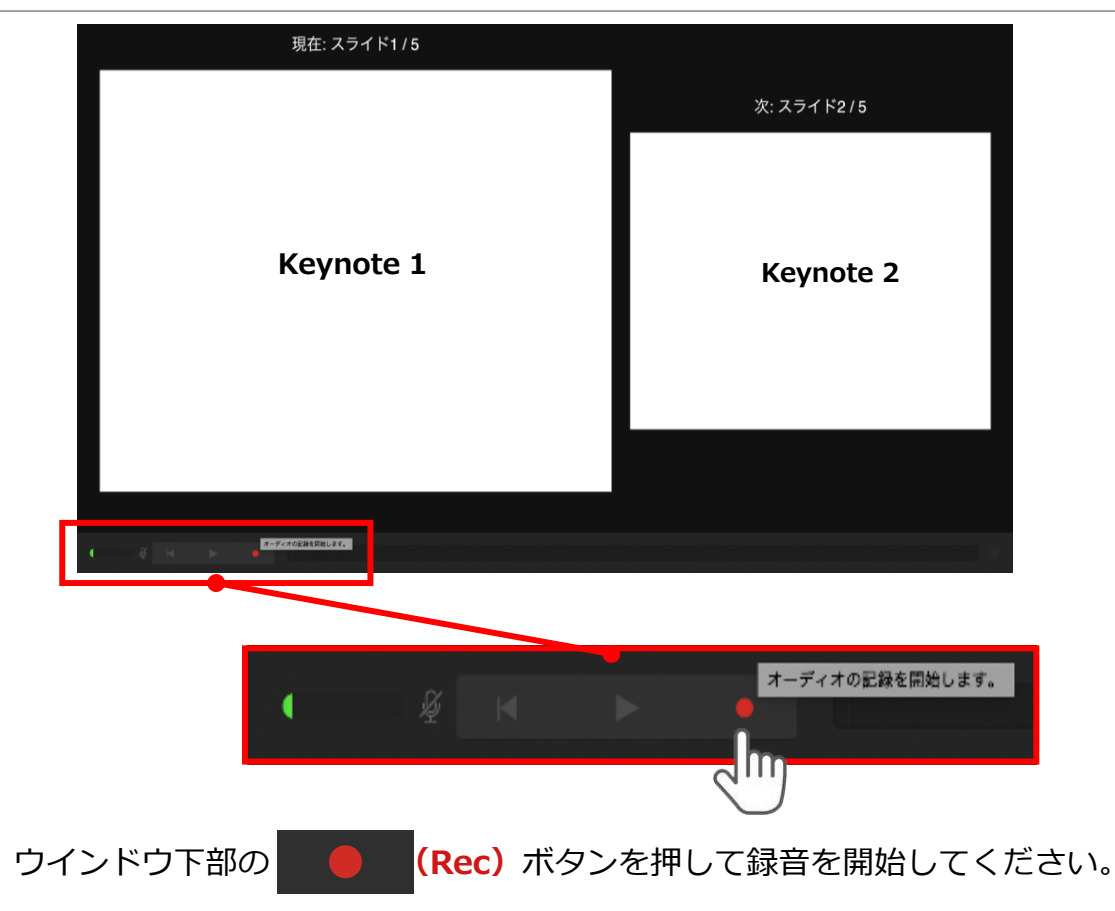

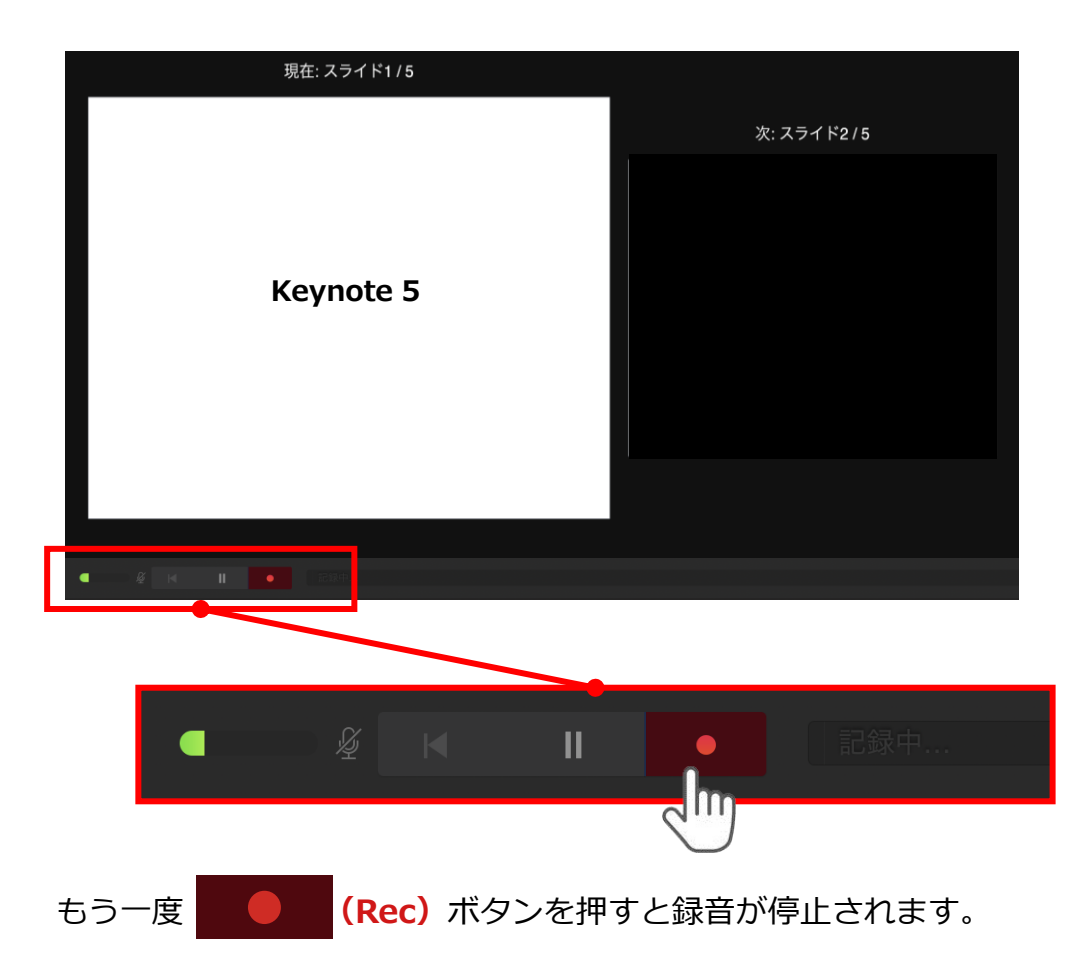

32

記録が終了したら Keynoteを保存してください。

【ファイル名】は**【演題番号\_演者名】**としてください。

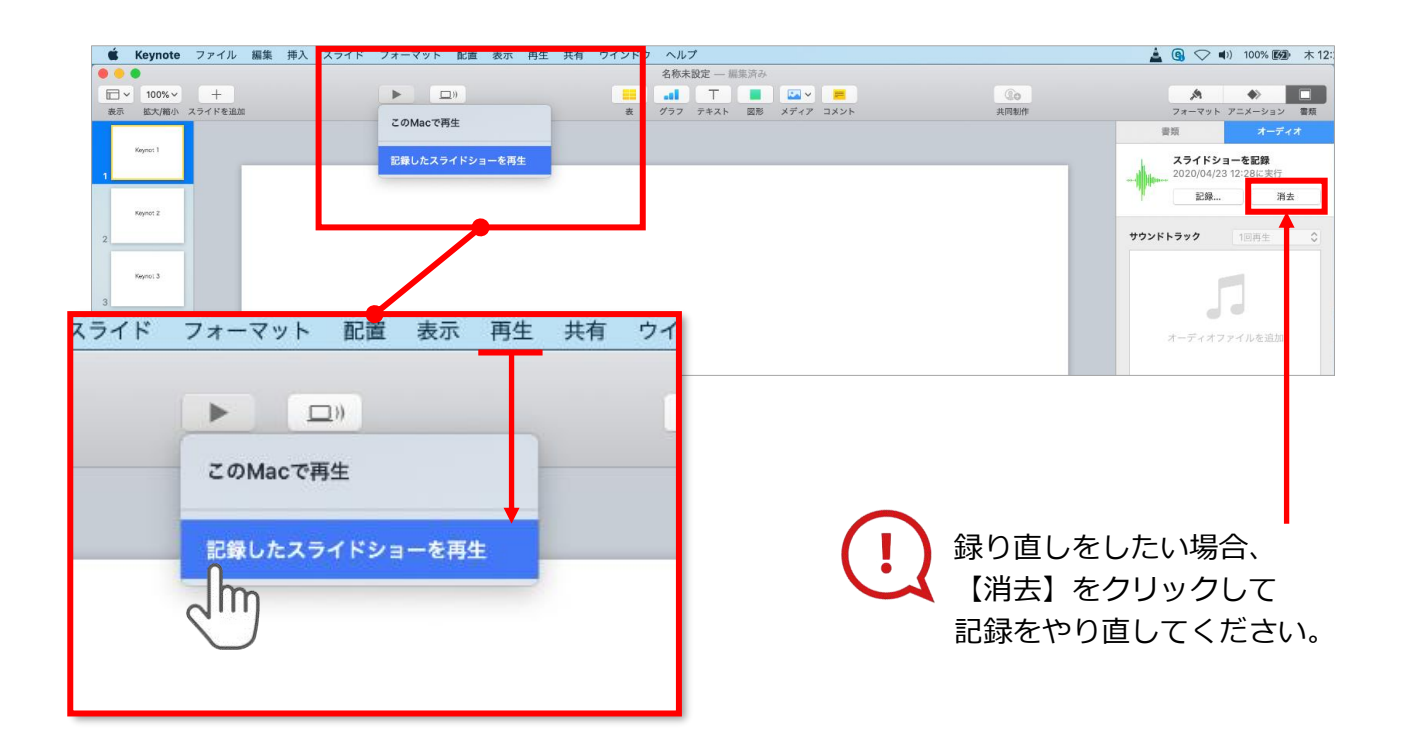

保存したKeynote(音声付き)を開き メニューの**【再生】**→**【記録したスライドショーを再生】**をクリックし、 音声やスライドのタイミングに問題がないか確認してください。

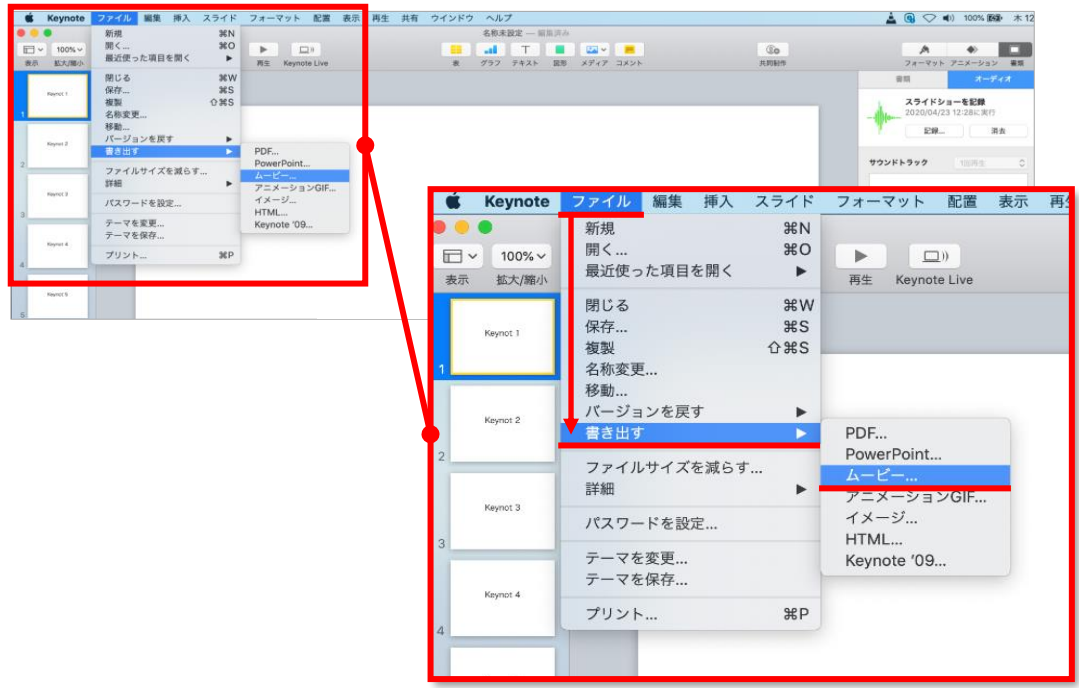

ファイルメニューの**【ファイル】**→**【書き出す】→【ムービー】**を選択してください。

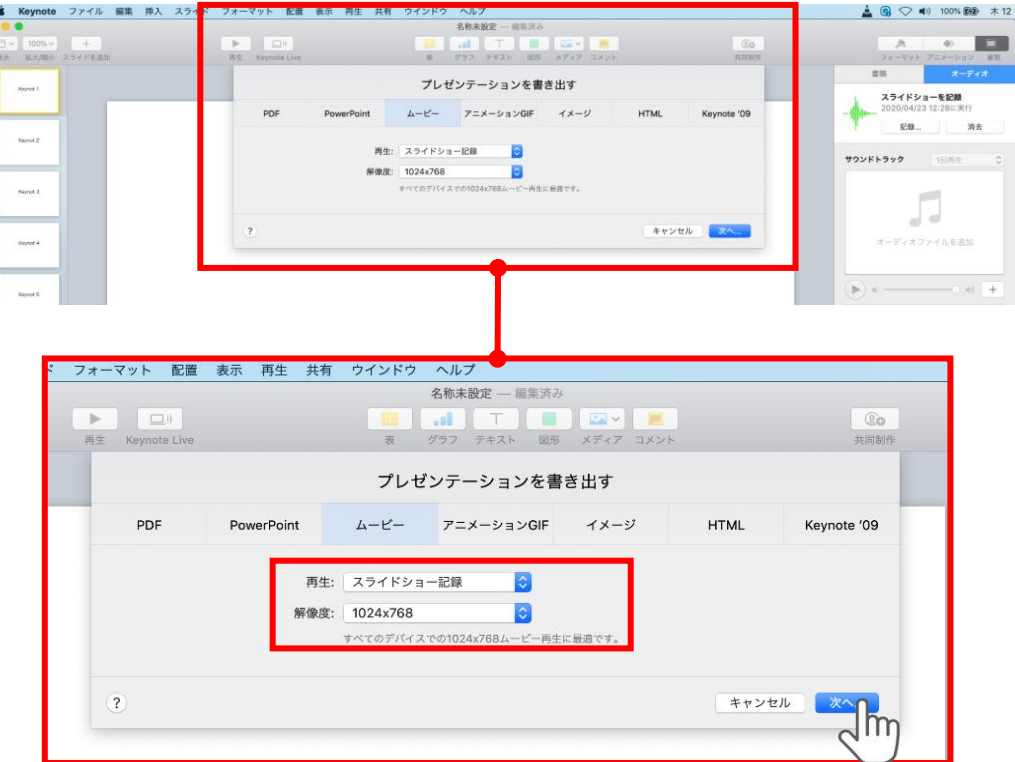

再生:**【スライドショーの記録】** 解像度:4:3の場合**【1024×768】** 16:9(ワイドスクリーン)の場合**【720P】** を選択し、**【次へ】**をクリックしてください。

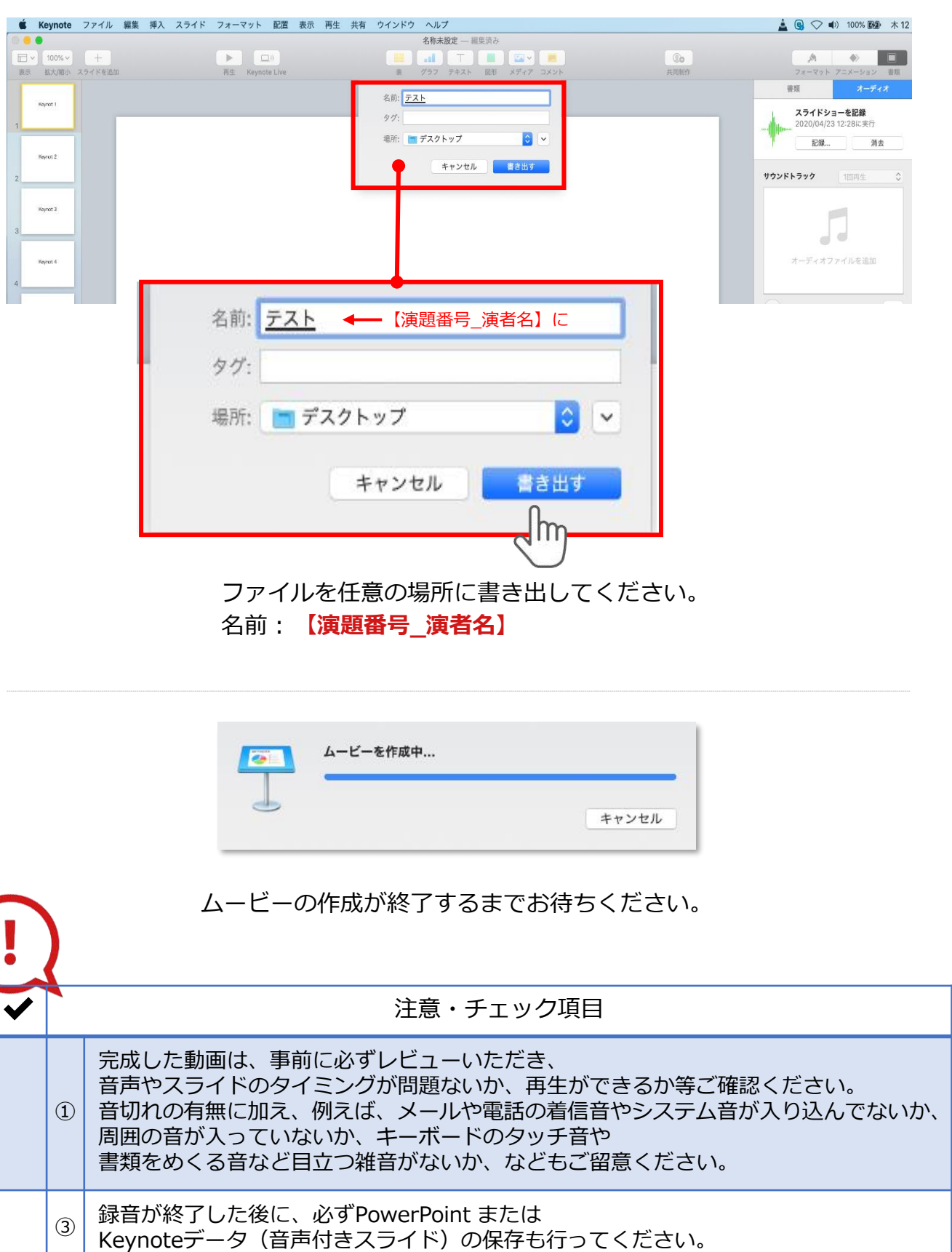